# MagicPatrol Ver1.1

# インストールガイド

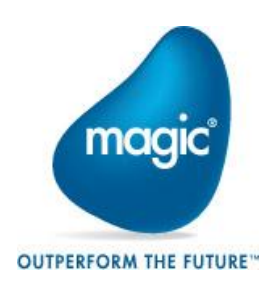

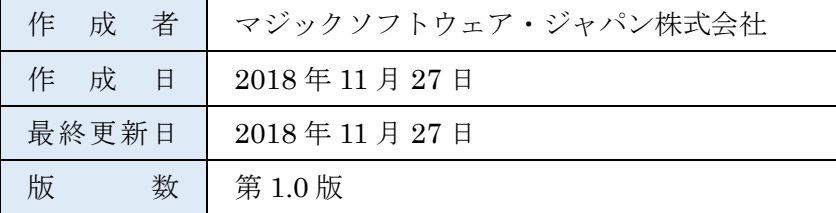

 $\blacksquare$ 次

## 目次

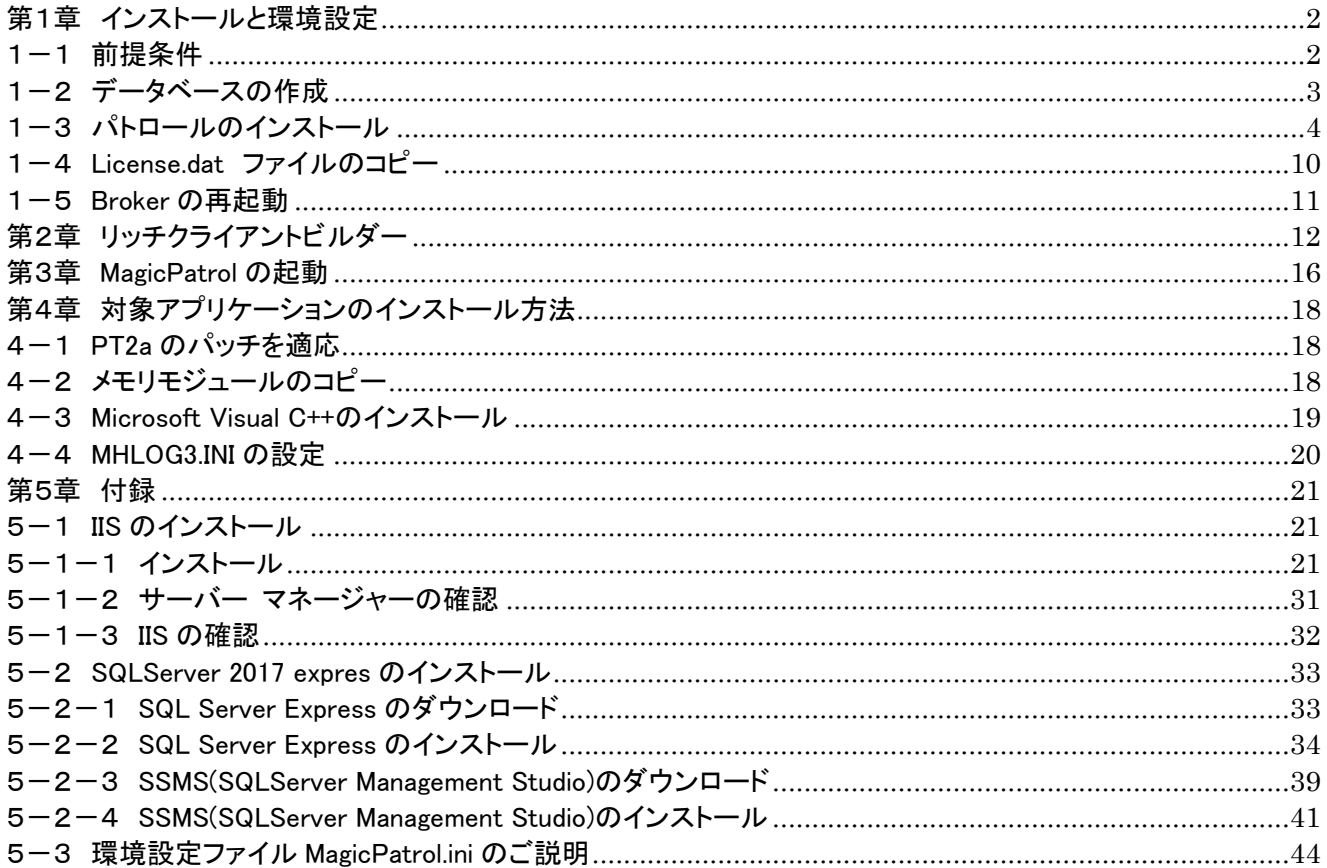

## <span id="page-2-0"></span>第1章 インストールと環境設定

#### <span id="page-2-1"></span>1-1 前提条件

本システムを実行するためには、以下の環境が整っていることが前提条件になります。

・「Web サーバ(IIS:Internet Information Service)」 (必須)

MagicPatrol を実行するために以下の機能が有効にされている必要があります。 コントロールパネル⇒プログラムと機能⇒Windows 機能の有効化または無効かで以下の設定をご確認ください。

Web 管理ツール • IIS 管理コンソール • IIS6 管理互換(全チェック) World Wide Web サービス • HTTP 共通機能 既定のドキュメント 静的コンテンツ • アプリケーション開発機能(全チェック) .NET 拡張機能 ASP NFT ISAPI フィルタ ISAPI 拡張機能 • セキュリティ 要求のフィルタリング ※セキュリティポリシーに応じて不要なチェックオプションの見直しをしてください。 詳細は、「5-1 IIS のインストール」を参考にしてください。

Windows ファイアーウォール Windows ファイアウォールが有効な場合、「World Wide Web サービス(HTTP)」を 有効にするように設定します。

・「データベースエンジン」 (必須)

・MS-SQL Server ・・・ 2008、2008R2、2012、2014、2016、2017 詳細は「5-2 SQLServer 2017 express のインストール」を参考にしてください。

・「Microsoft .NET Framework Ver4.0 以上」 (必須)

・「ライセンス発行申請」 (必須)

ライセンス発行申請を行い、ライセンスファイル(ライセンスコード)を取得する必要があります。

・MagicPatrol ライセンス(※シリアル番号)

・Magic xpa RIA Server ライセンス

・Magic xpa Enterprise Server ライセンス

※シリアル番号は、「MagicPatrol 使用許諾契約書」に記載されています。

詳細は、小冊子「はじめにお読みください」を参照してください。

#### ・「SMTP サーバー」 (必須)

メール機能を利用する場合、SMTP サーバーが別途必要になります。

※セキュア接続を使用しないため、セキュアな接続(例えば TLS または SSL)を必要とするメールサーバはサポートされません。

## <span id="page-3-0"></span>1-2 データベースの作成

(1) SQL Server の管理ツール(SQL Server Management Studio 等)を使って、SQL Server 側にデータベースを作成します。

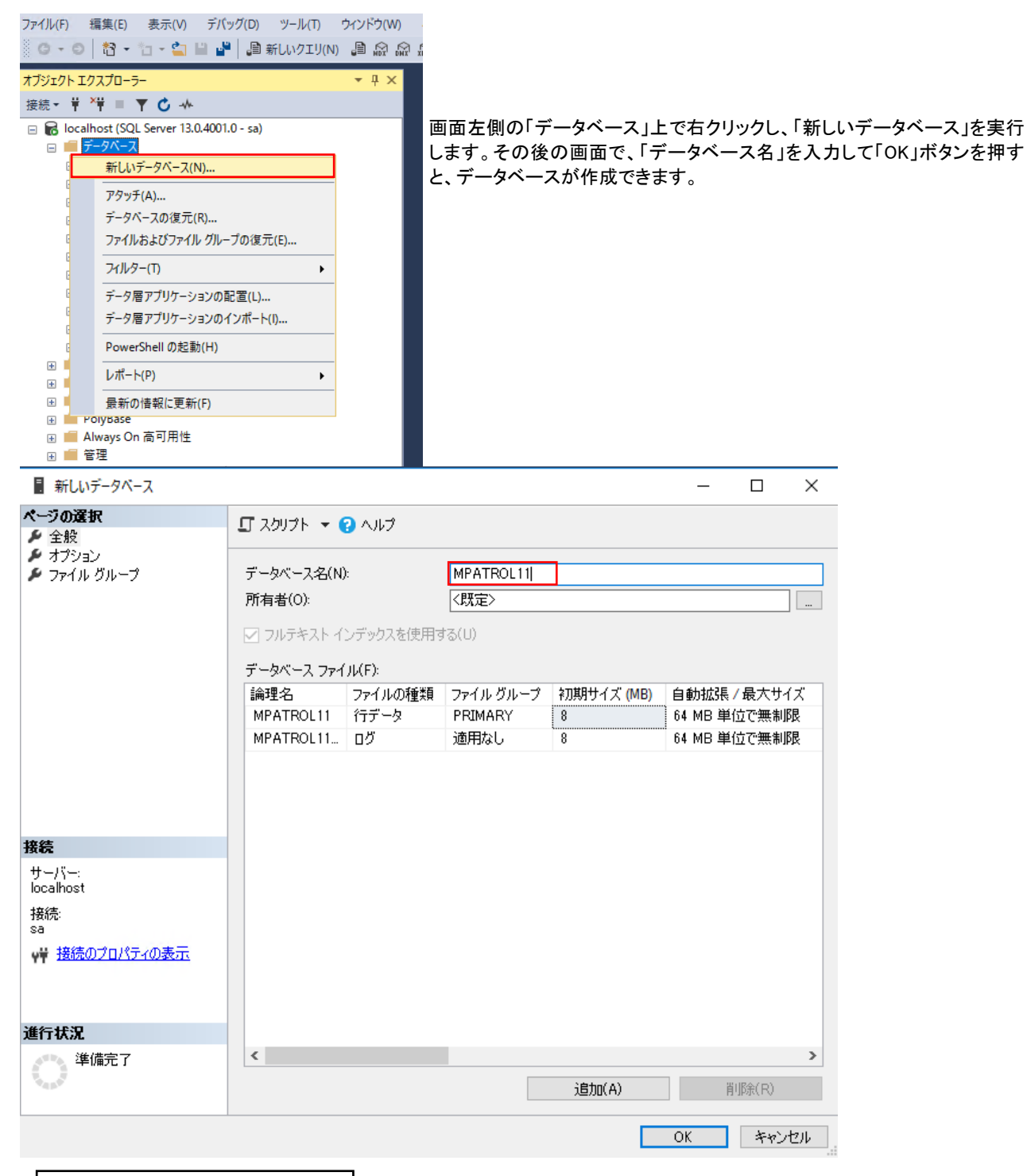

<作成するデータベースの名前> MPATROL11

## <span id="page-4-0"></span>1-3 パトロールのインストール

MagicPatrol11\_Readme.txt の内容を確認して、インストーラーの MagicPatrol11.exe をダブルクリックして、インストーラーを起動しま す。

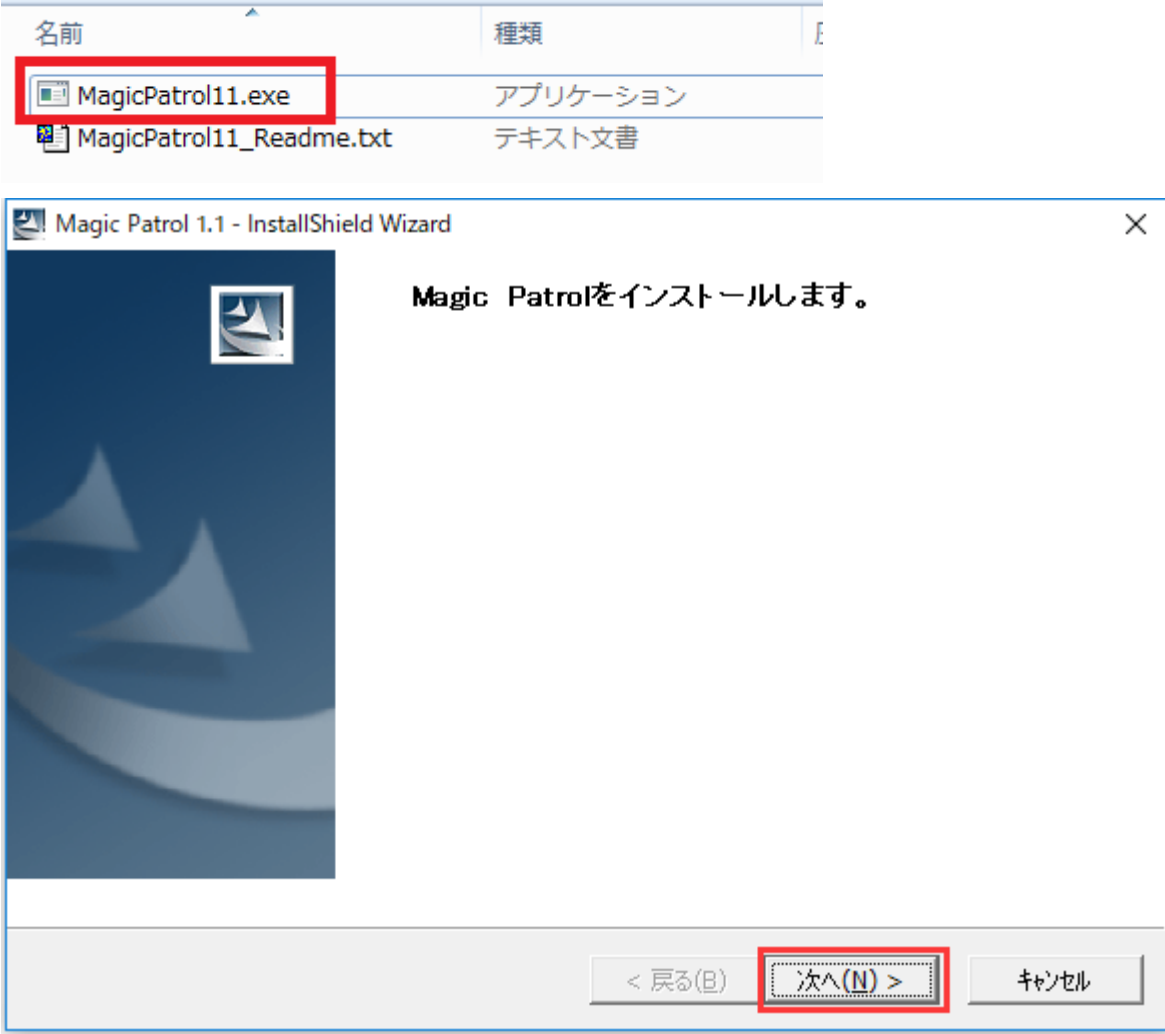

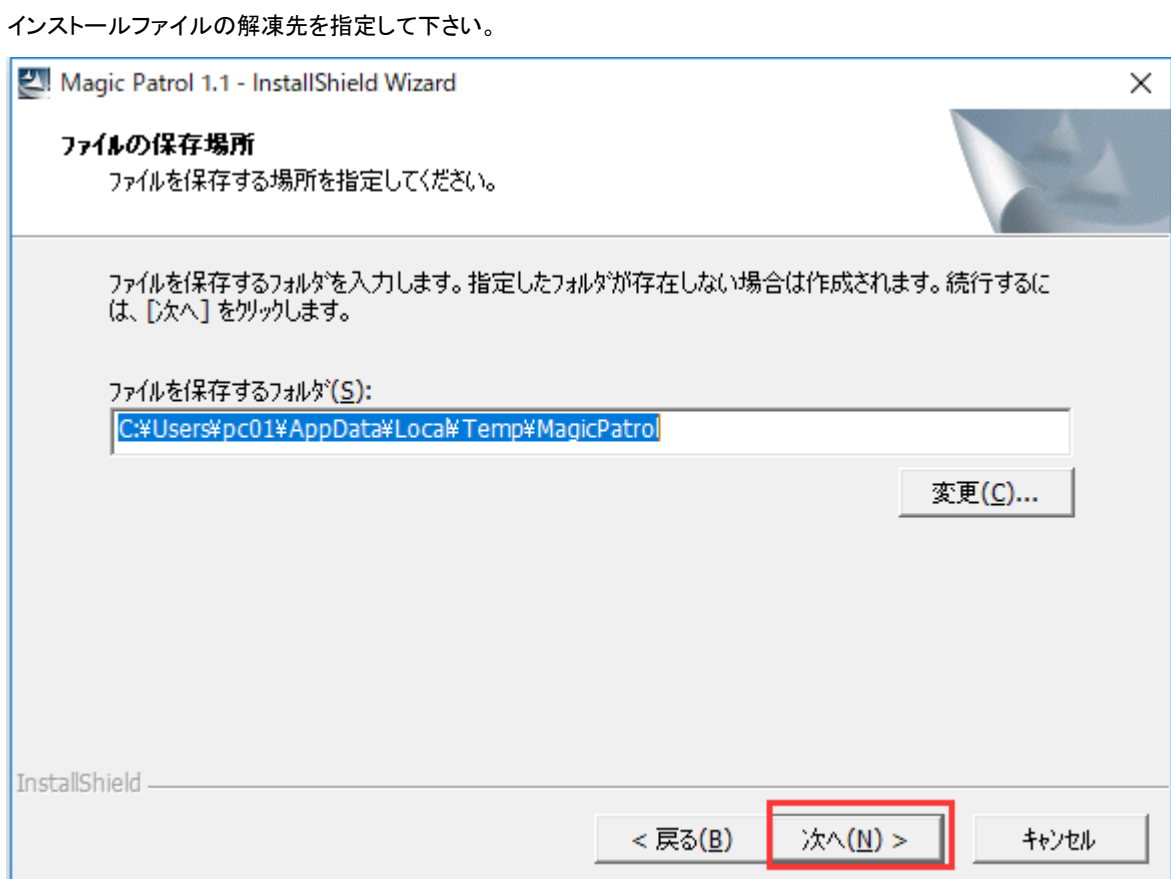

#### インストールガイド画面が表示されます。

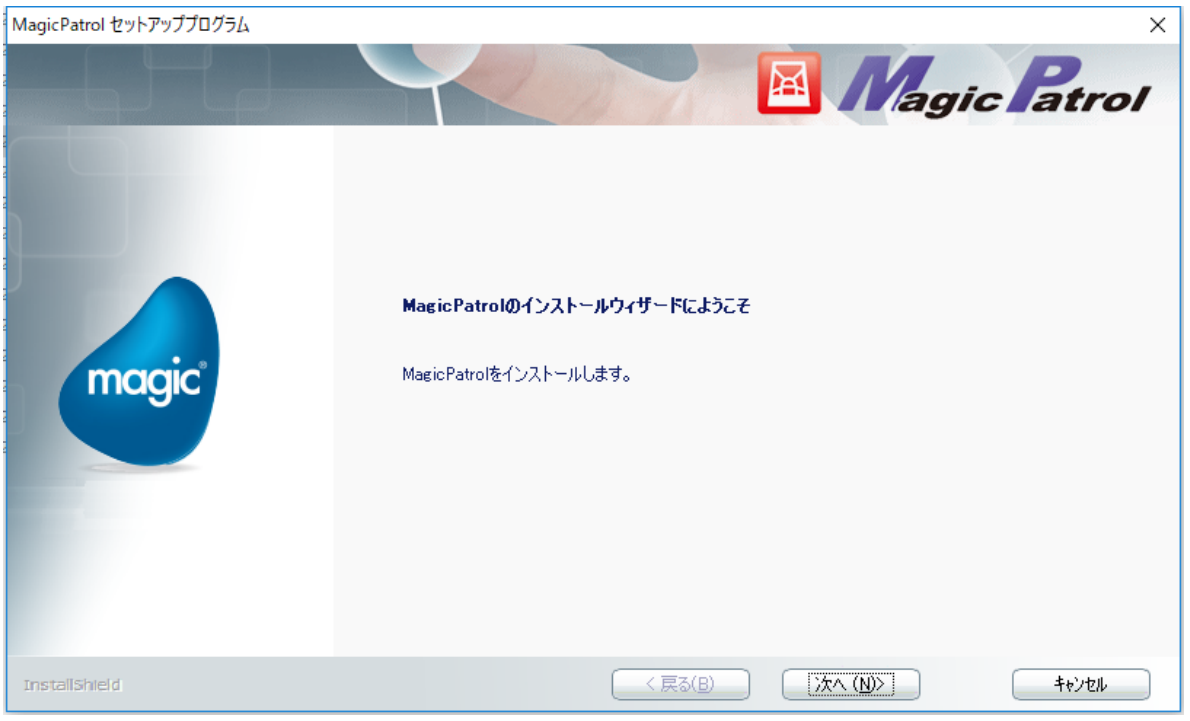

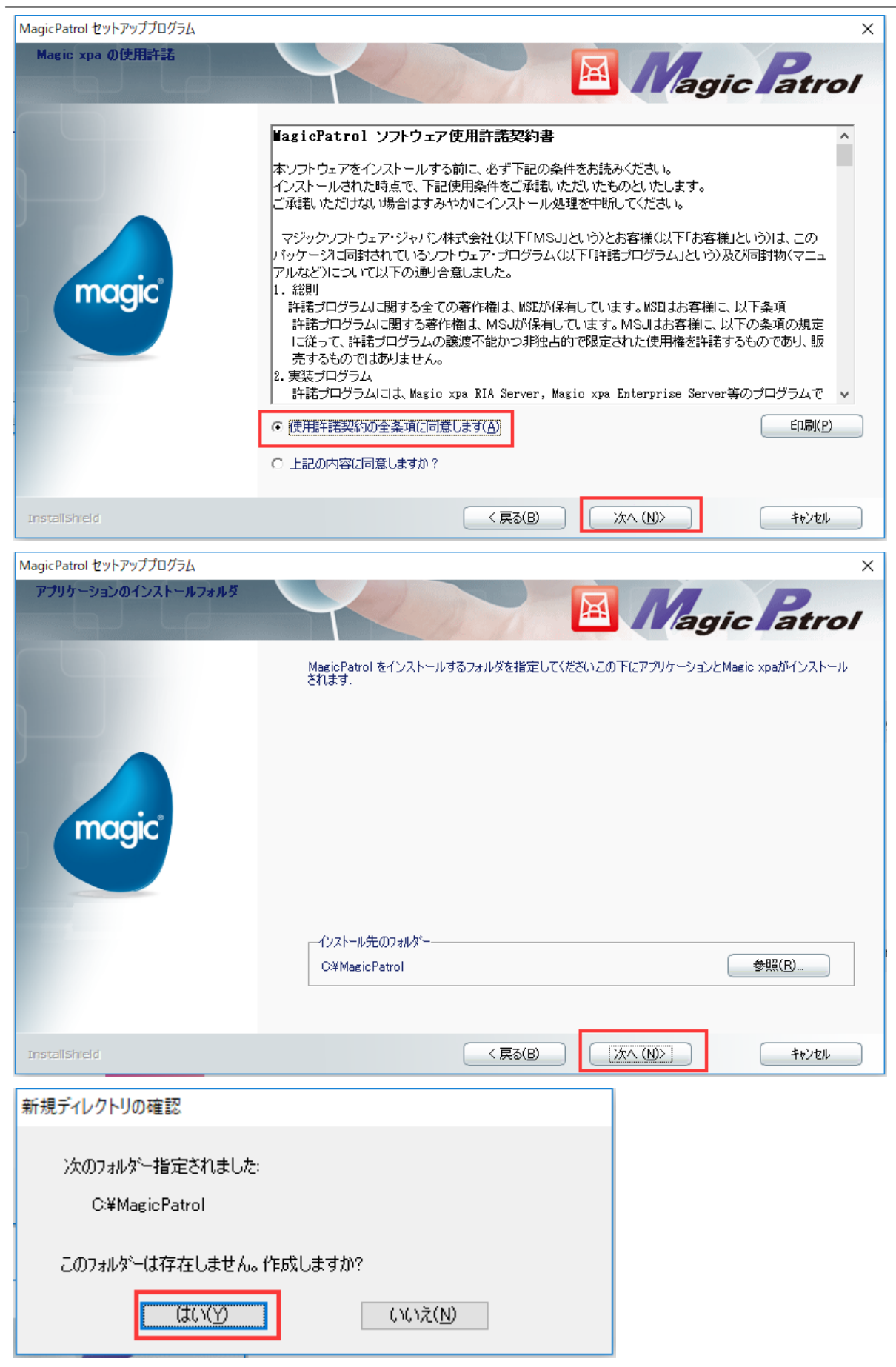

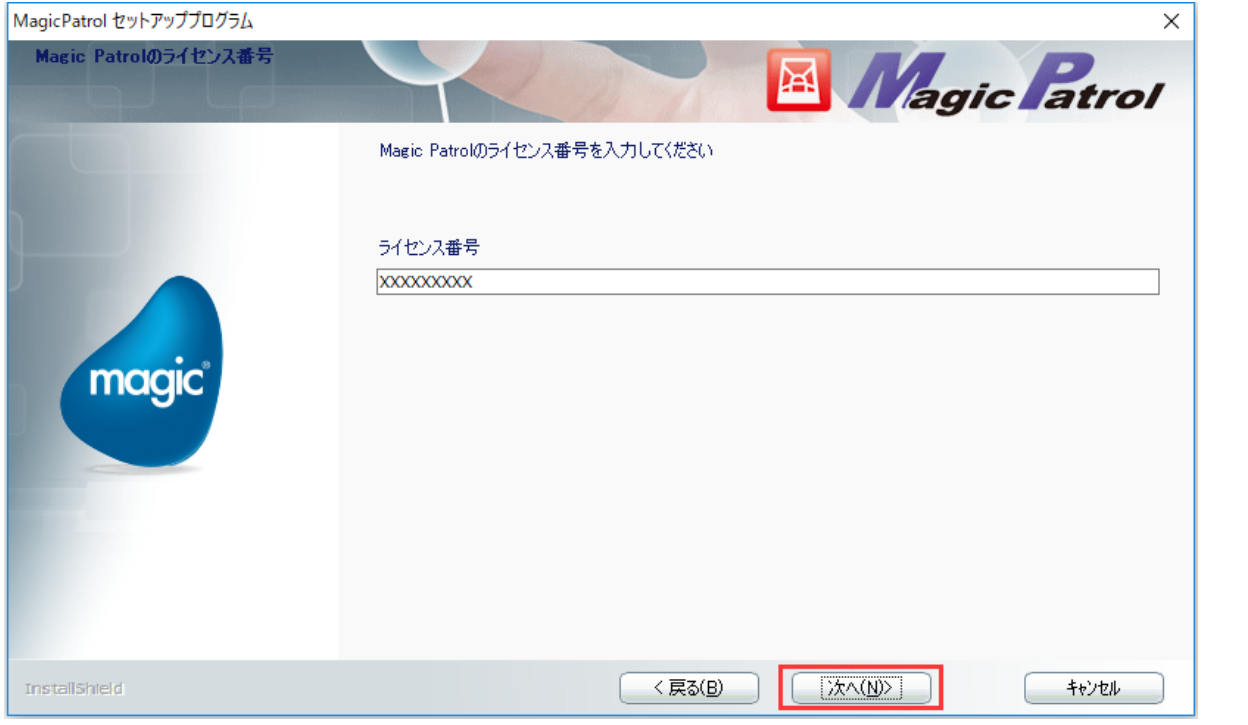

「MagicPatrol 使用許諾契約書」に記載されているシリアル番号を入力してください。

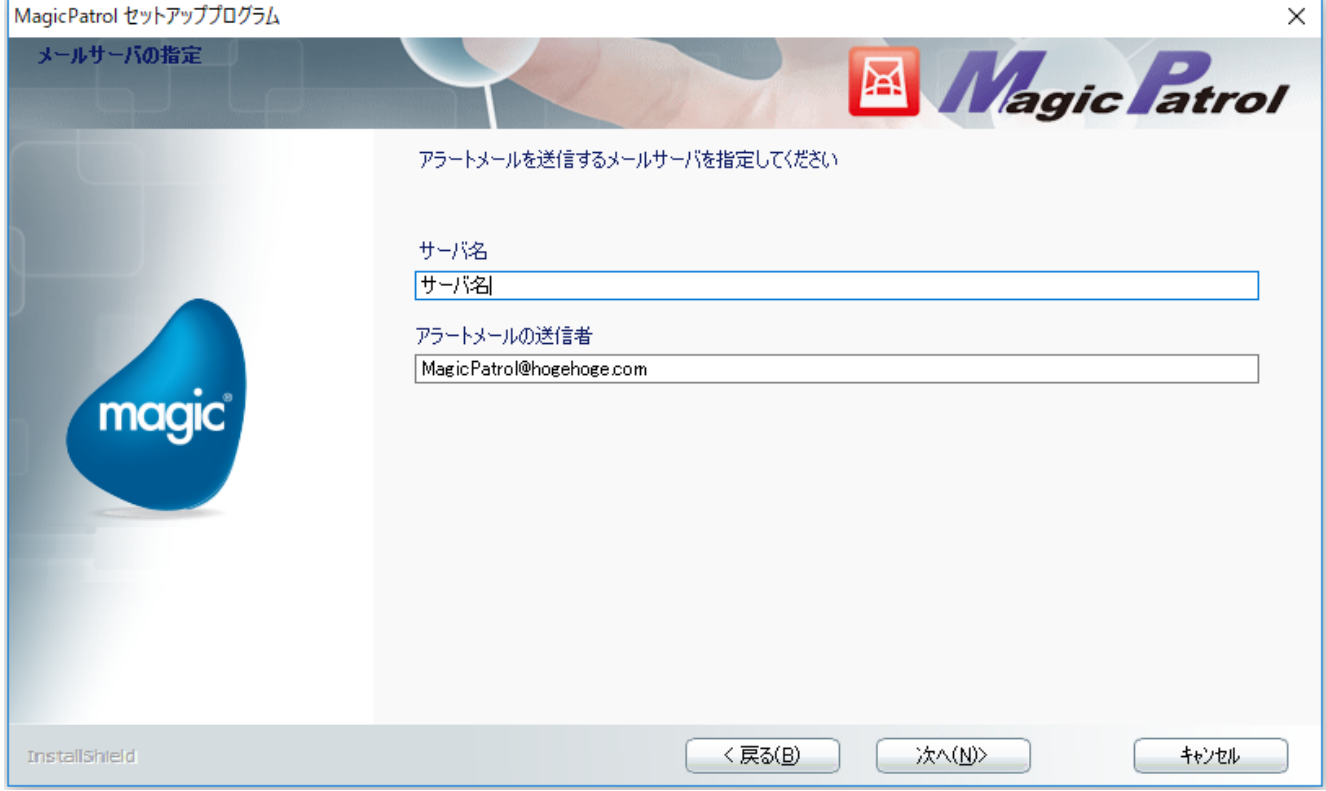

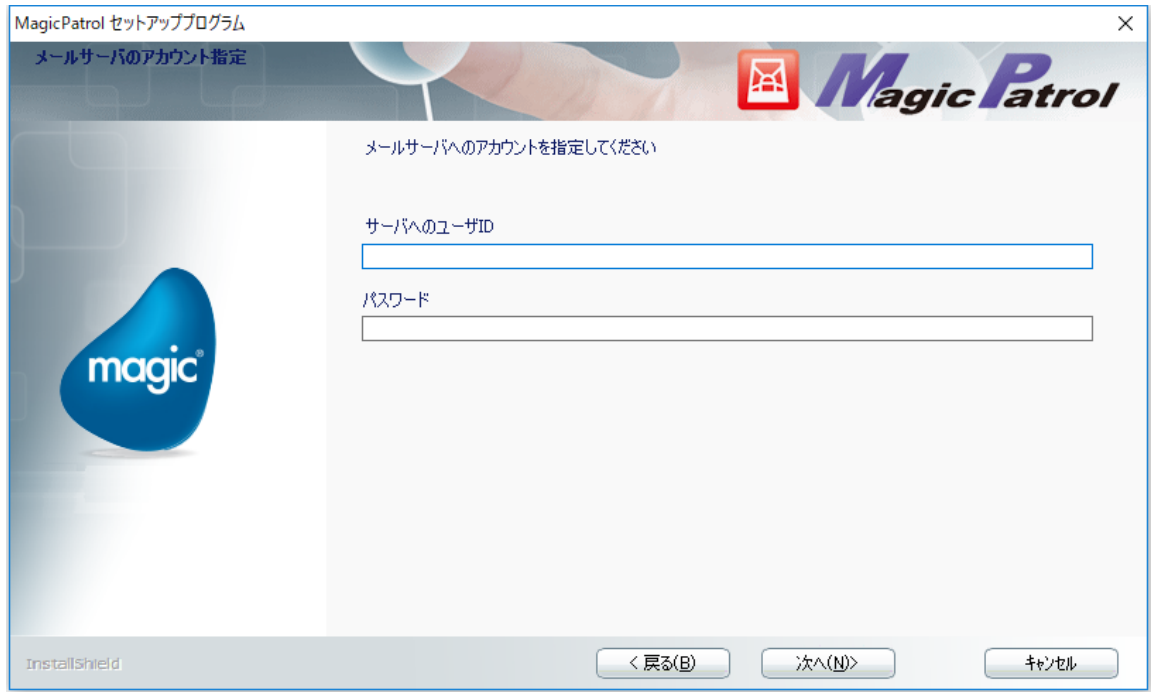

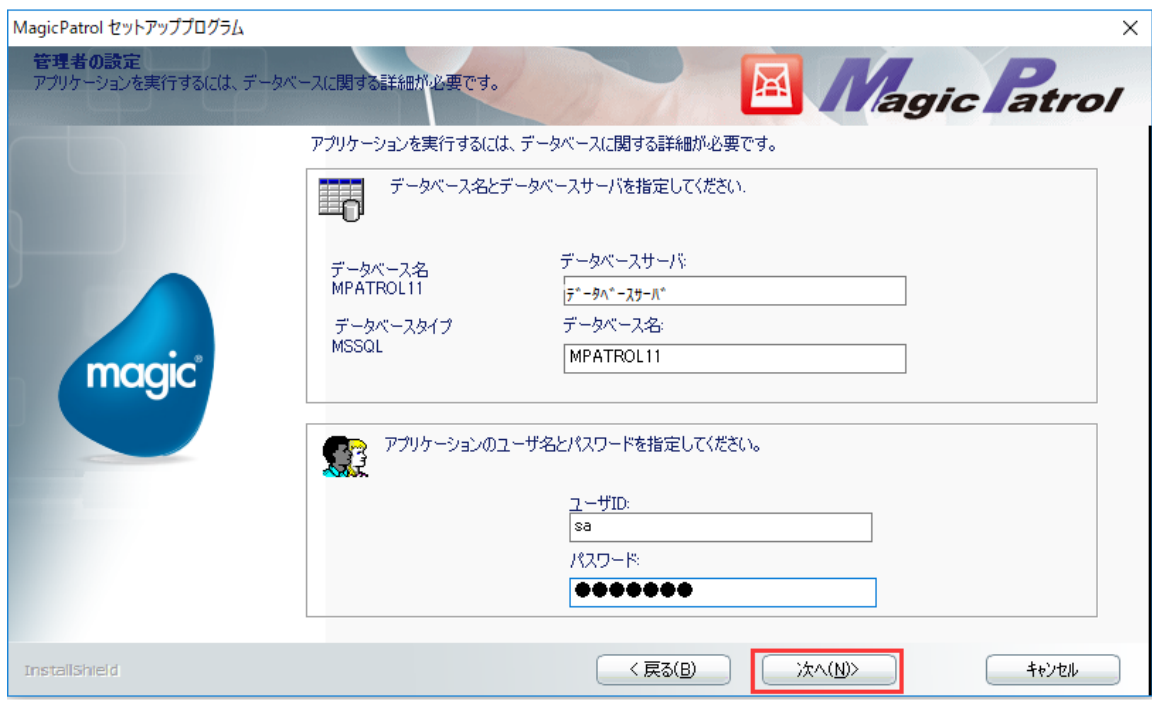

データベースサーバは MSSQL のサーバー名を指定して下さい。

ユーザ ID、パスワードは MSSQL への接続用のユーザ ID とパスワードを指定して下さい。

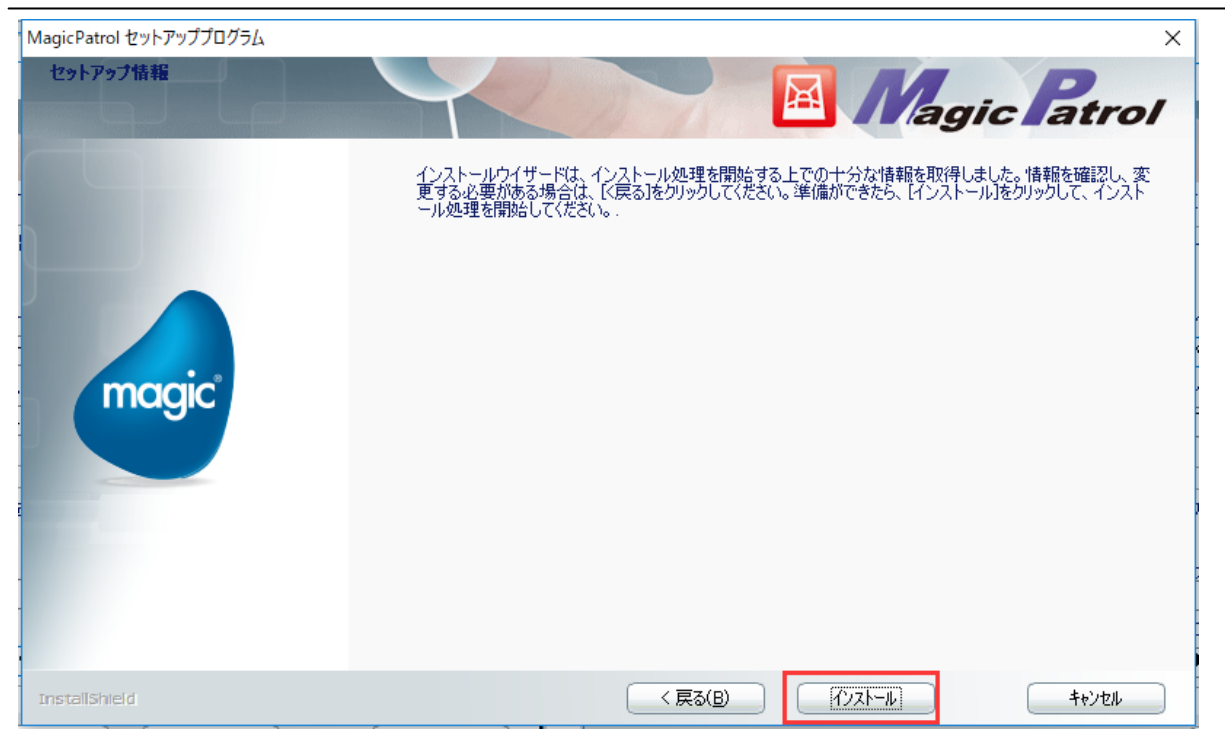

## <span id="page-10-0"></span>1-4 License.dat ファイルのコピー

[MagicPatrol インストールフォルダ]\ RIA Server 3.2 のフォルダに申請しで取得したライセンスファイルをコピーしてください。 例: 「C:¥MagicPatrol¥RIA Server 3.2」

### <span id="page-11-0"></span>1-5 Broker の再起動

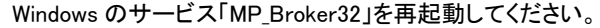

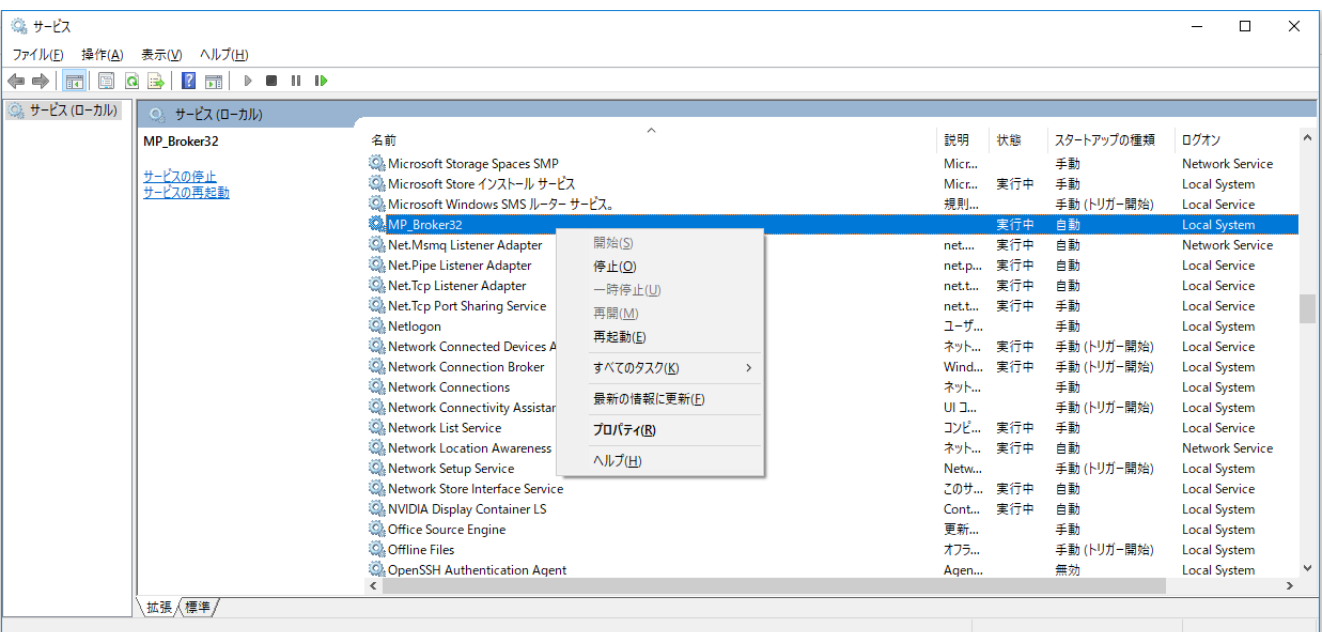

※Windows サービスの MP\_Broker32 のログオンユーザーを Administrator 権限ユーザーに設定して下さい。 このログオンユーザーで MagicPatrol はログファイルの監視・取得を実行します。 その為、このログオンユーザーにログ監視対象フォルダへのアクセス権限(フルコントロール)を与えてください。

サービスで右クリックしてプロパティを開いて、ログオンタブでアカウントとパスワードを設定します。

設定したあとで、サービスを再起動してください。

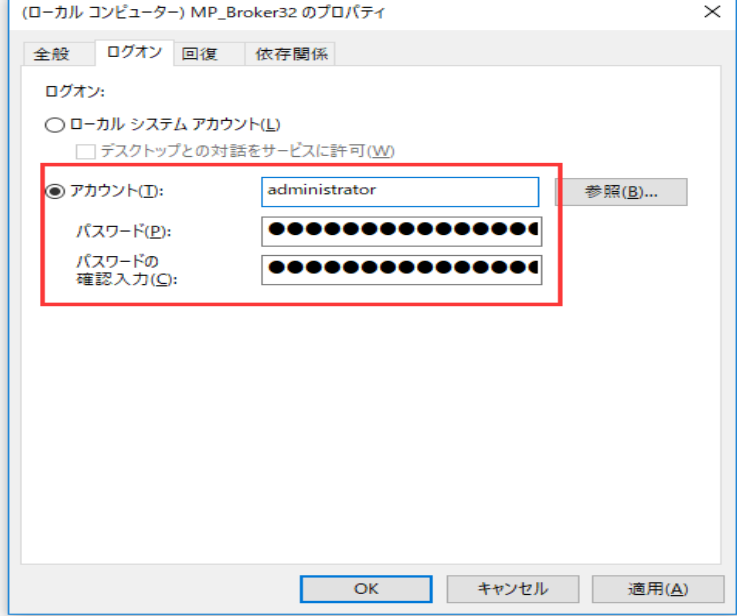

# <span id="page-12-0"></span>第2章 リッチクライアントビルダー

リッチクライアントビルダーを実行します。 [Windows スタート] – [すべてのプログラム] – [MagicPatrol] – リッチクライアントビルダー] を選択します。

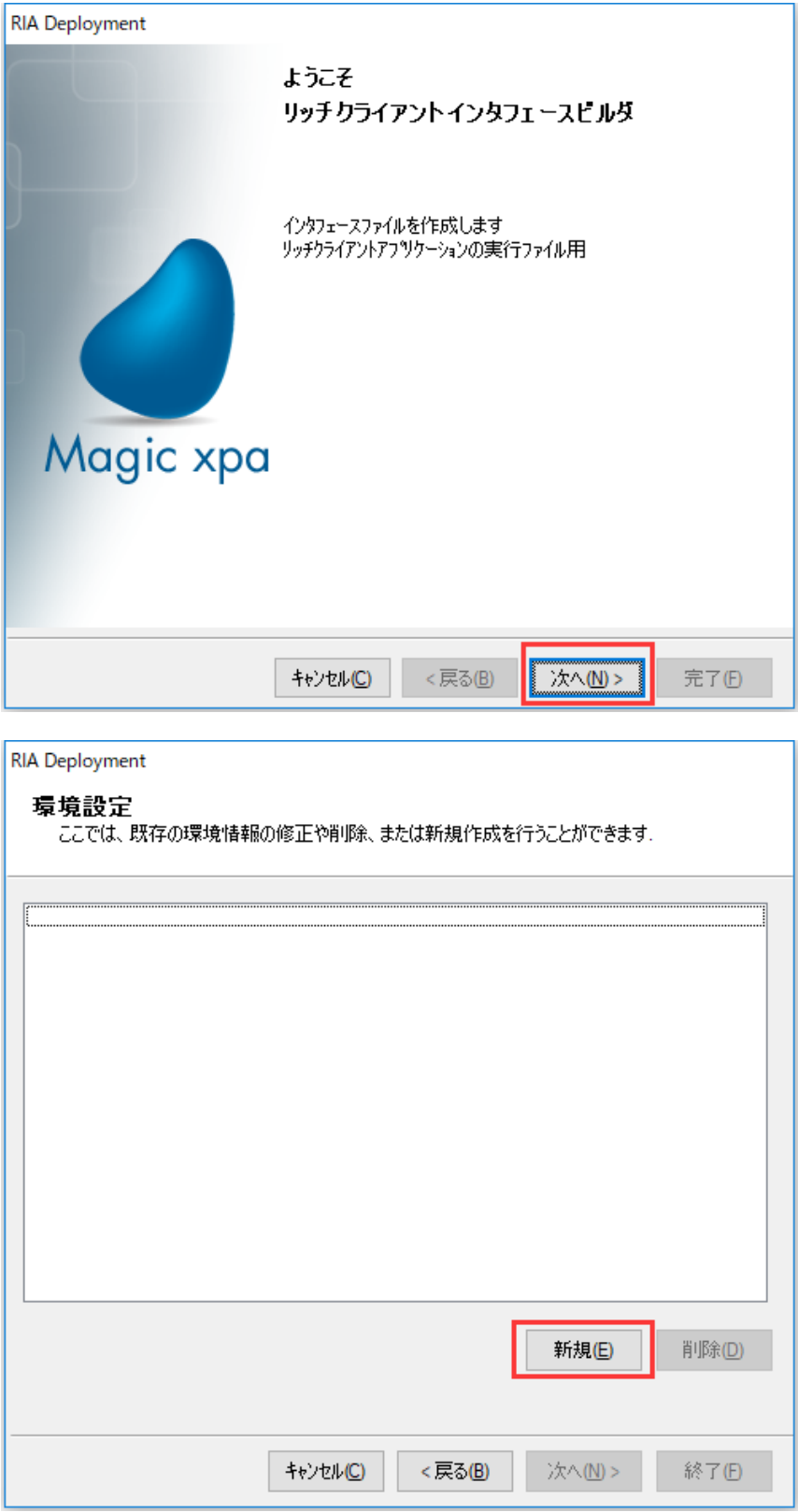

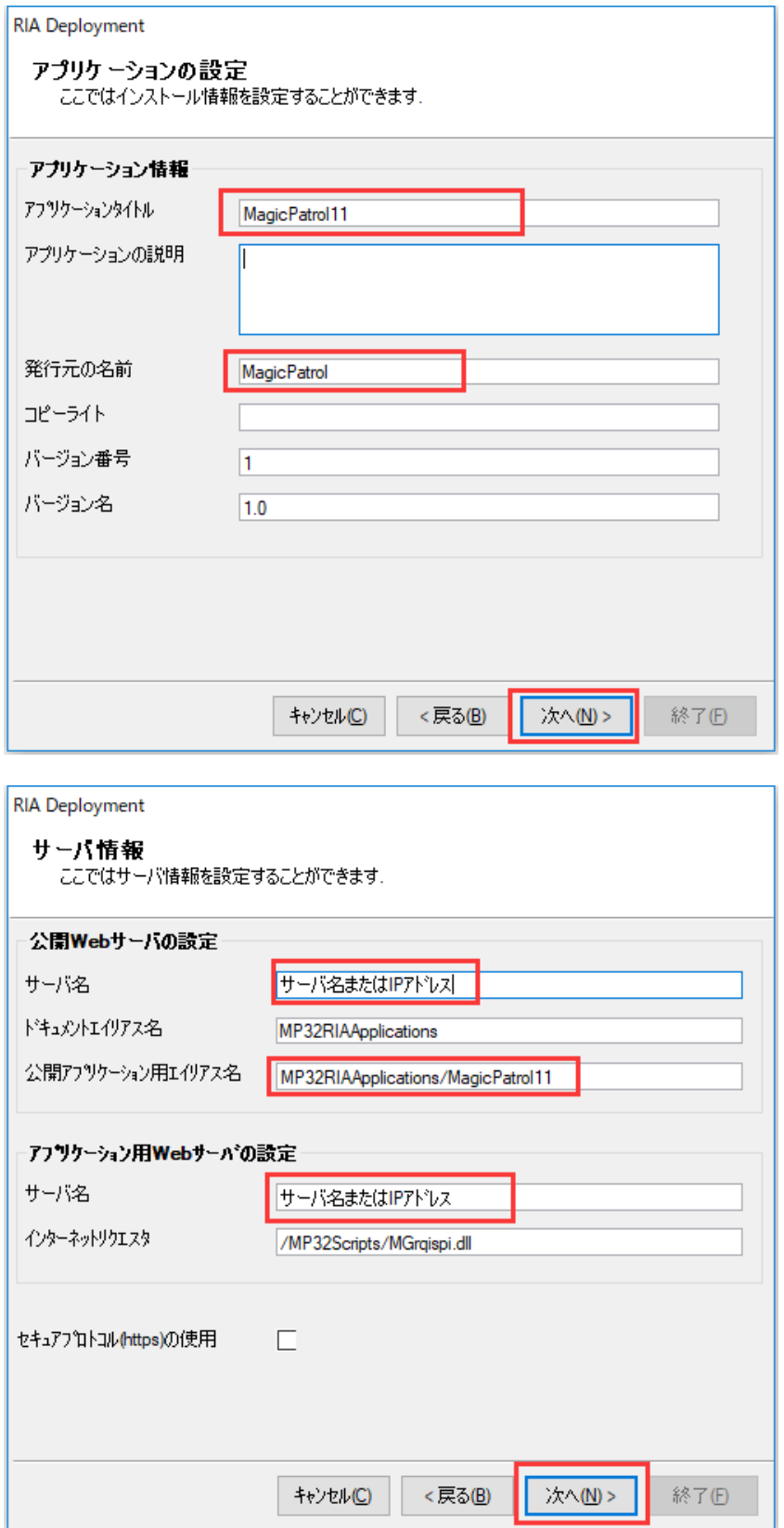

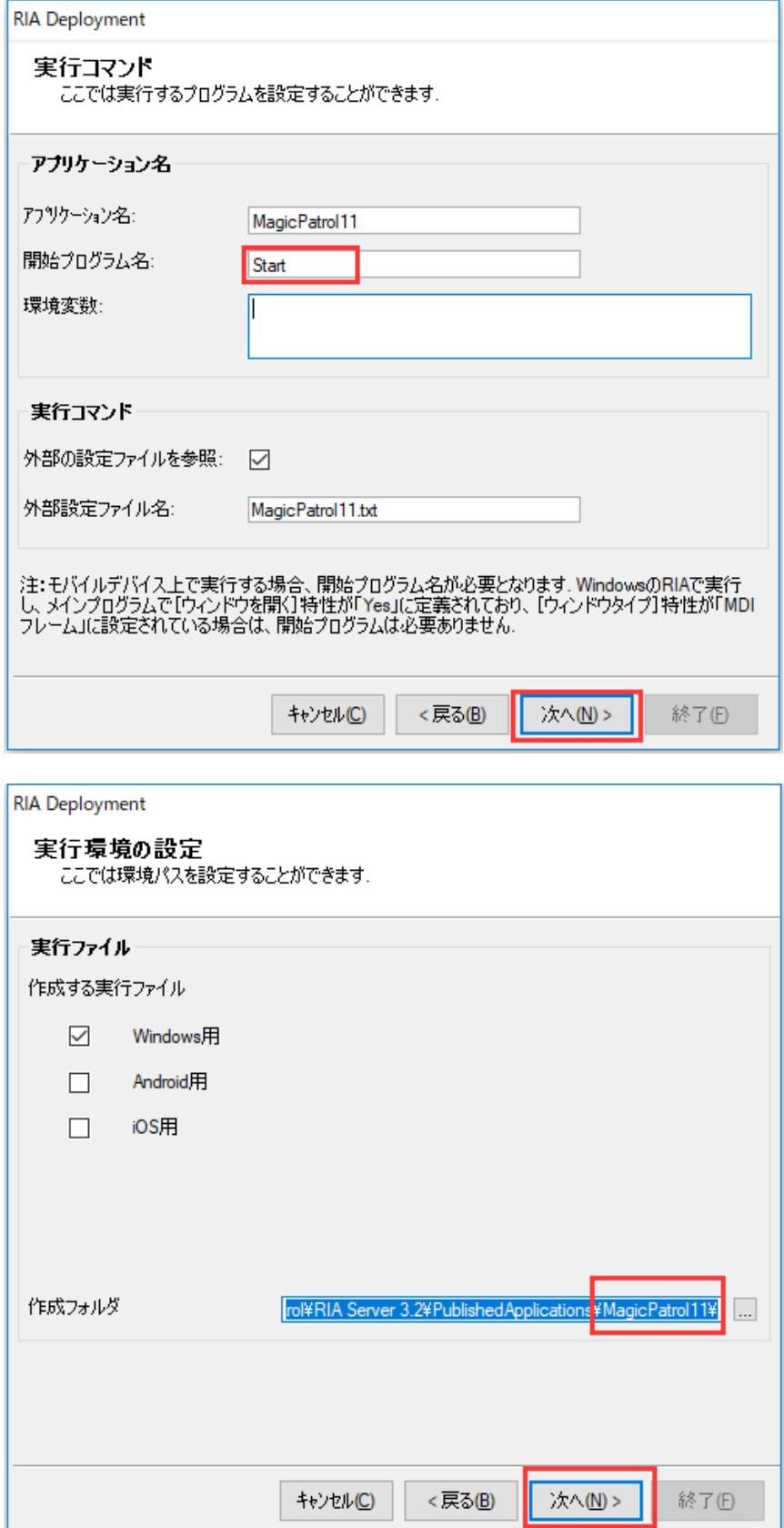

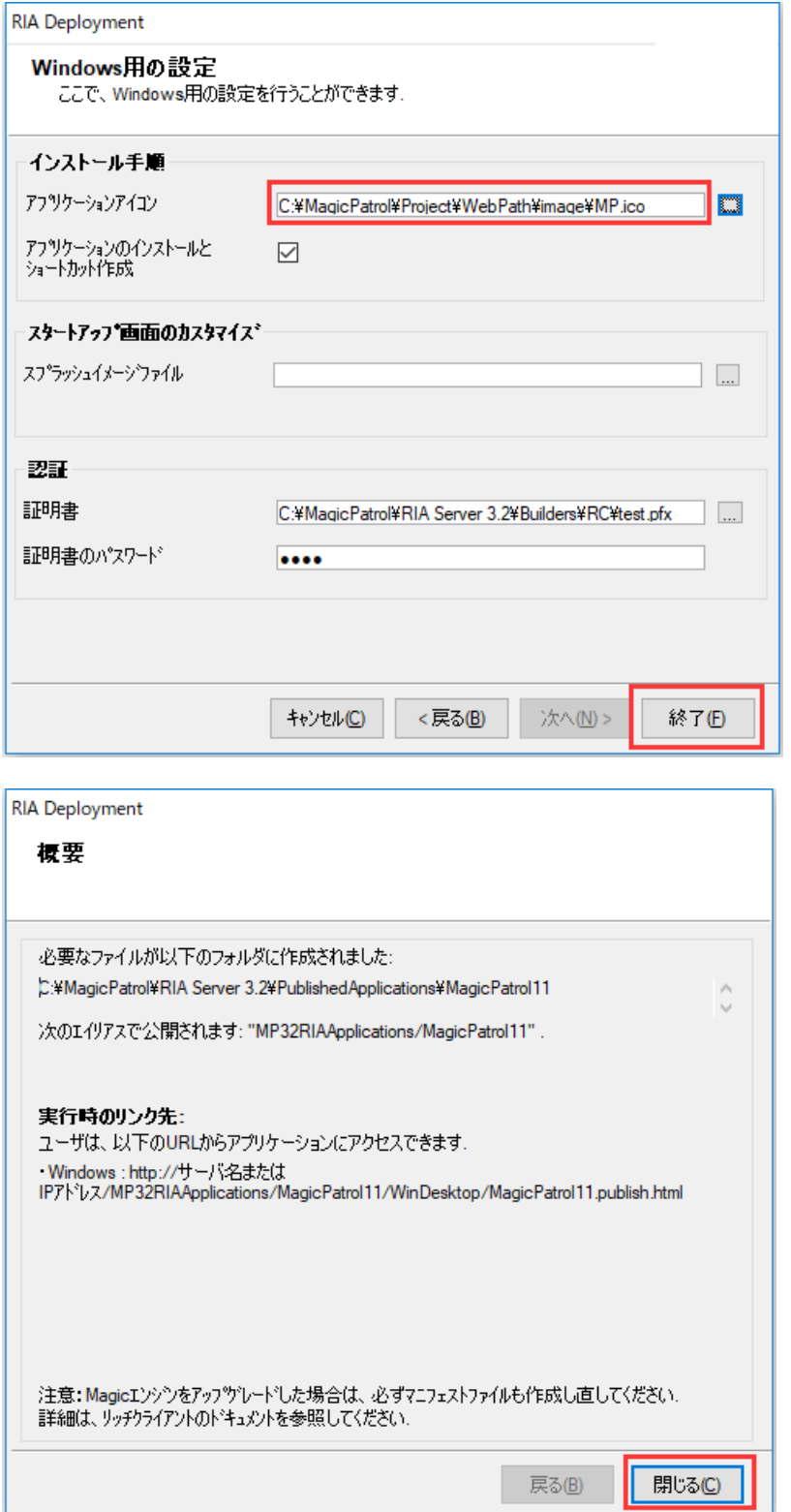

※閉じる前に、画面の http://…の内容をコピーしてください。

## <span id="page-16-0"></span>第3章 MagicPatrol の起動

そして、クライアント側でブラウザ(IE)を起動し、URL 欄に

http://サーバー名または IP アドレス/MP32RIAApplications/MagicPatrol11/WinDesktop/MagicPatrol11.publish.html

と入力すると下のような画面が表示されます。

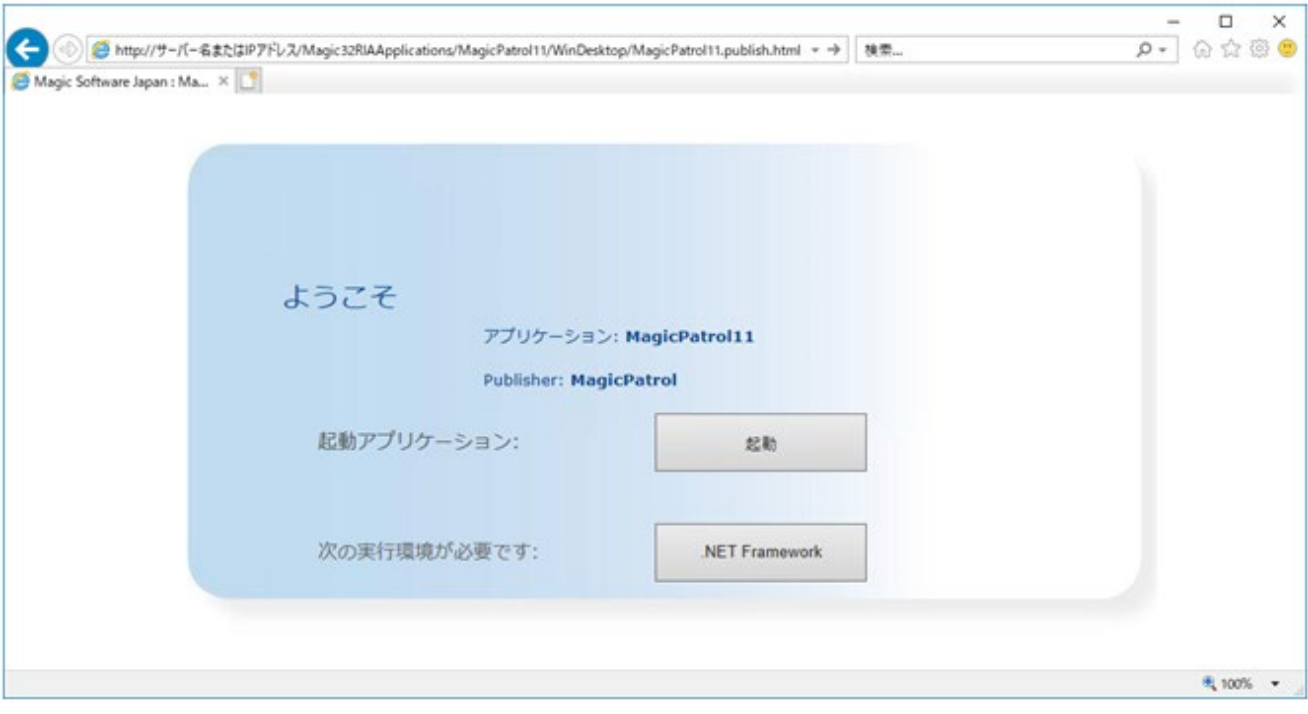

【.NetFramework4.0】

クライアント側に .NetFramework4.0 以上がインストールされている必要があります。

【起動】

その後、「起動」ボタンをクリックすると下のような画面が表示されます。

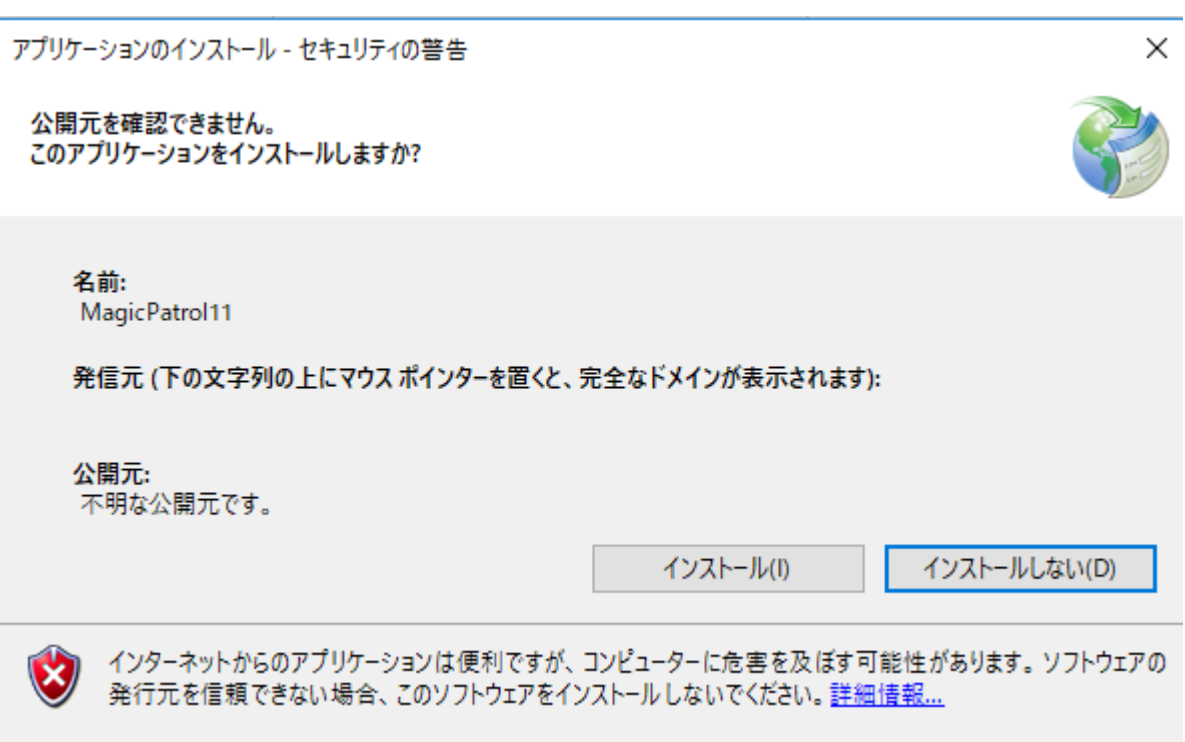

「インストール」ボタンをクリックすると、「MagicPatrol」システムがクライアント側にインストールさ MagicPatrol が起動されます。

※MagicPatrol 操作については、別紙「【MagicPatrol】操作説明書」を参照ください。

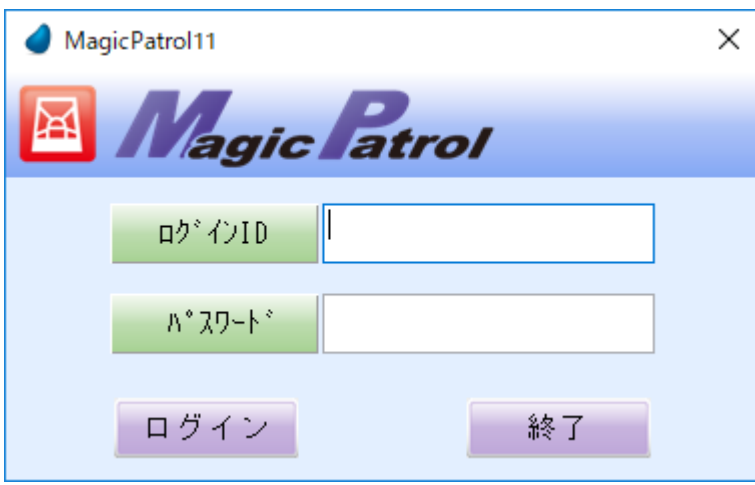

※次回の起動は IE を経由しなくて[Windows スタート] – [すべてのプログラム] – [MagicPatrol] – MagicPatrol11] を選 択します。

## <span id="page-18-0"></span>第4章 対象アプリケーションのインストール方法

## <span id="page-18-1"></span>4-1 PT2a のパッチを適応

Magic xpa 3.2c パッチモジュール 2a(PT2a)が別途ダウンロードして、適用してください。 ※Magic xpa 3.3b 以降の場合は適応不要です。

## <span id="page-18-2"></span>4-2 メモリモジュールのコピー

MagicPatrol インストールフォルダ\Mhlog 内にあるメモリモジュールをログ監視対象 アプリケーションで使用している Magic XPA のインストールフォルダにコピーしてください。

・Gateways フォルダ

・MHLog3.dll

・MHLog3.ini

## <span id="page-19-0"></span>4-3 Microsoft Visual C++のインストール

Microsoft Visual C++ 再頒布可能パッケージ「vc\_redist.x86.exe」をインストールしてください。

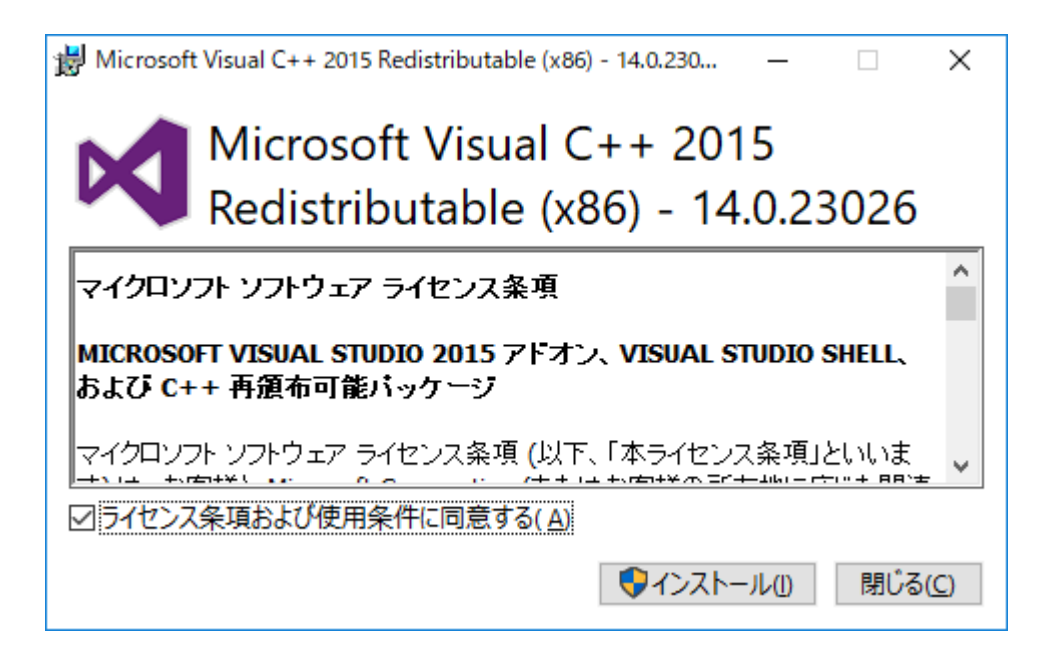

#### <span id="page-20-0"></span>4-4 MHLOG3.INI の設定

```
1 行目にログファイルの保存先を指定してください。
 ※ネットワークドライブはご利用いただけません。
```

```
3 行目に Y を指定してください。
```

```
※Start Y:すぐにログ記録を開始する。N:開始しない
■ MHLOG3.INI - メモ帳
                                                                                       \Box\timesファイル(F) 編集(E) 書式(O) 表示(V) ヘルプ(H)
File = C:\Projects\log\MHLOG.DAT
                                                                                               \lambdaSize = 128Start = \overline{Y}FS = 1; Profiler
f102 = 5; Relink/Recompute<br>F103 = 0
; TSK_RES
F104 = T; Messages<br>F105 = 1
; UPDATE op detail
F106 = 1; FM<br>F140 = 1
; FM TRAN
F141 = 0; BTRV
F300 = 0; Oracle OCI
F802 = 0; MSSQL
F901 = 0F902 = 2
```
また、MSSQL の SQL 文のログを取得したくない場合は F901 と F902 の行先頭は「;」を追加してコメントアウトして下さい。 ※セキュリティポリシーなどに合わせて設定、運用をお願い致します。

## <span id="page-21-0"></span>第5章 付録

### <span id="page-21-1"></span>5-1 IIS のインストール

#### <span id="page-21-2"></span>5-1-1 インストール

Windows Server 2016 にインターネット インフォメーション サービス (IIS) をインストールする手順

サーバー マネージャーを開きます。

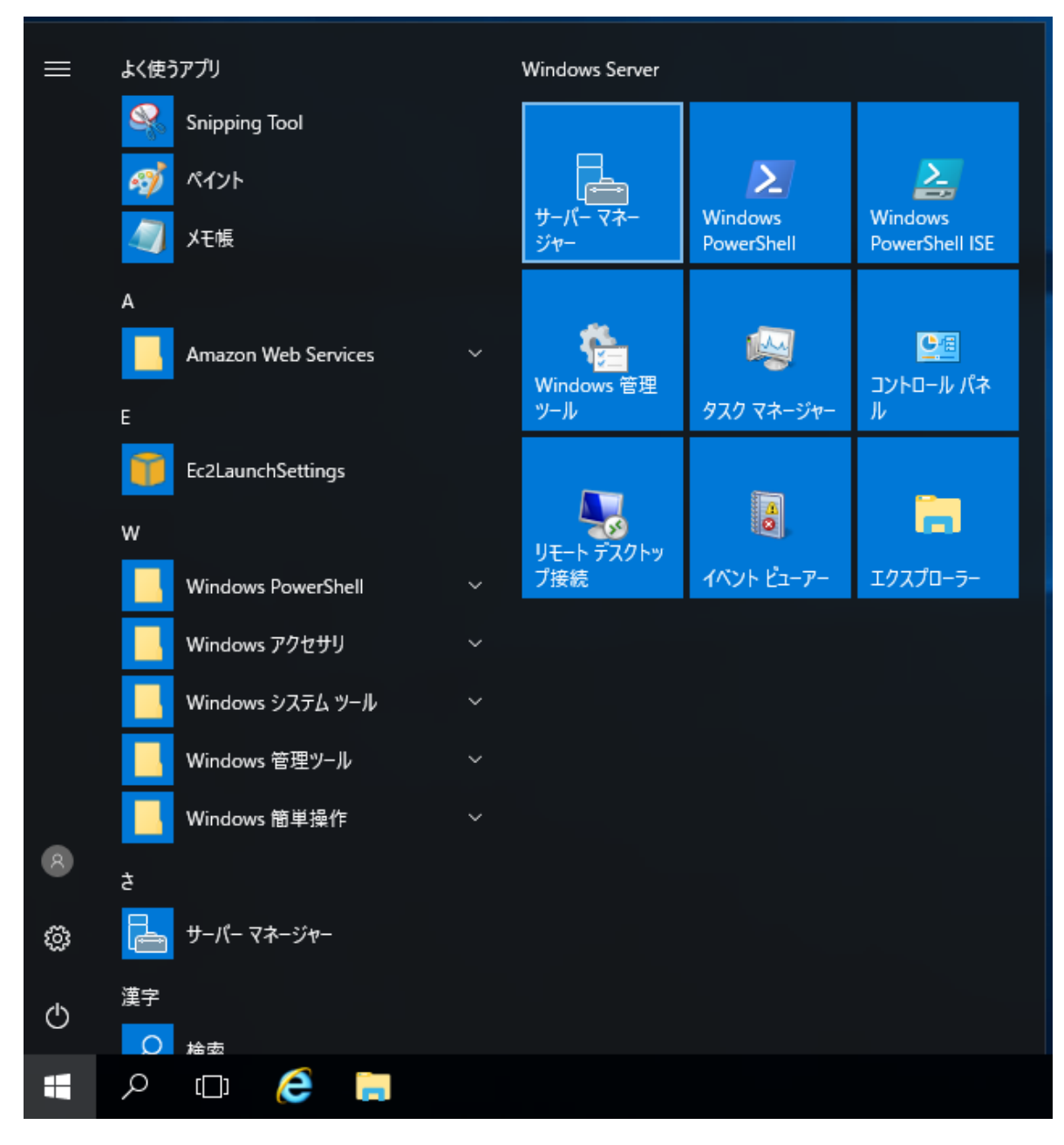

#### [2 役割と機能の追加]をクリックします。

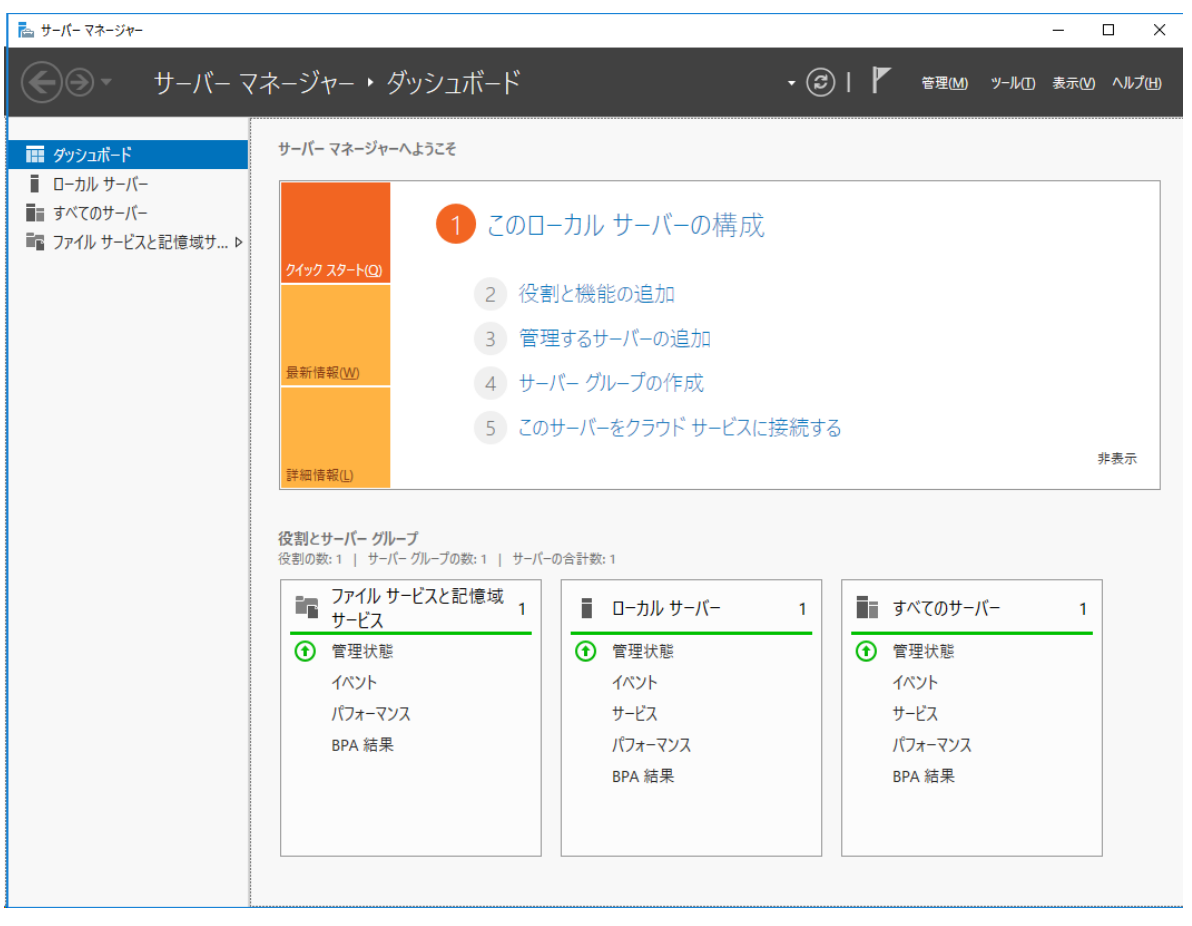

次へボタンをクリックします。

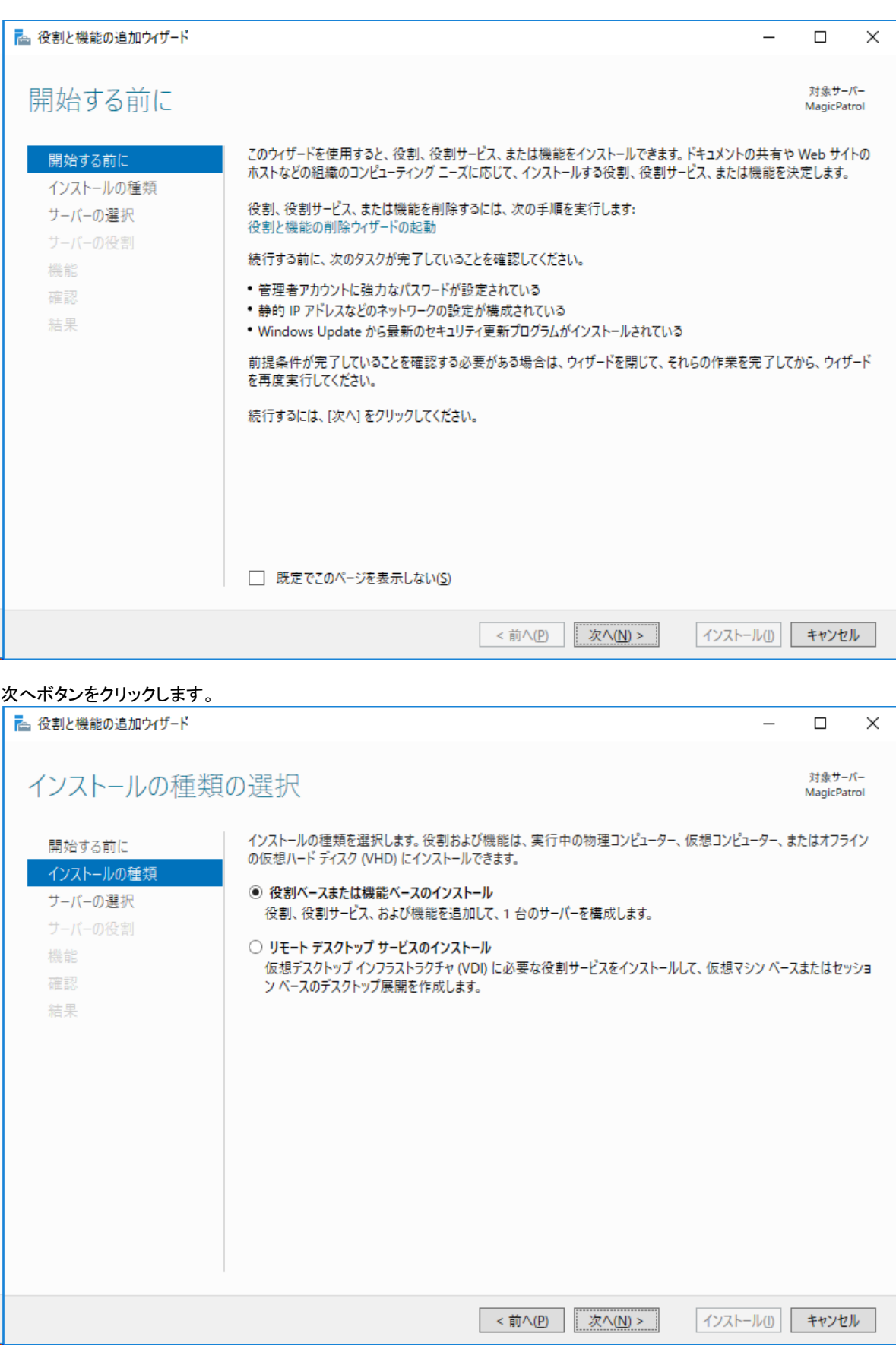

次へボタンをクリックします。

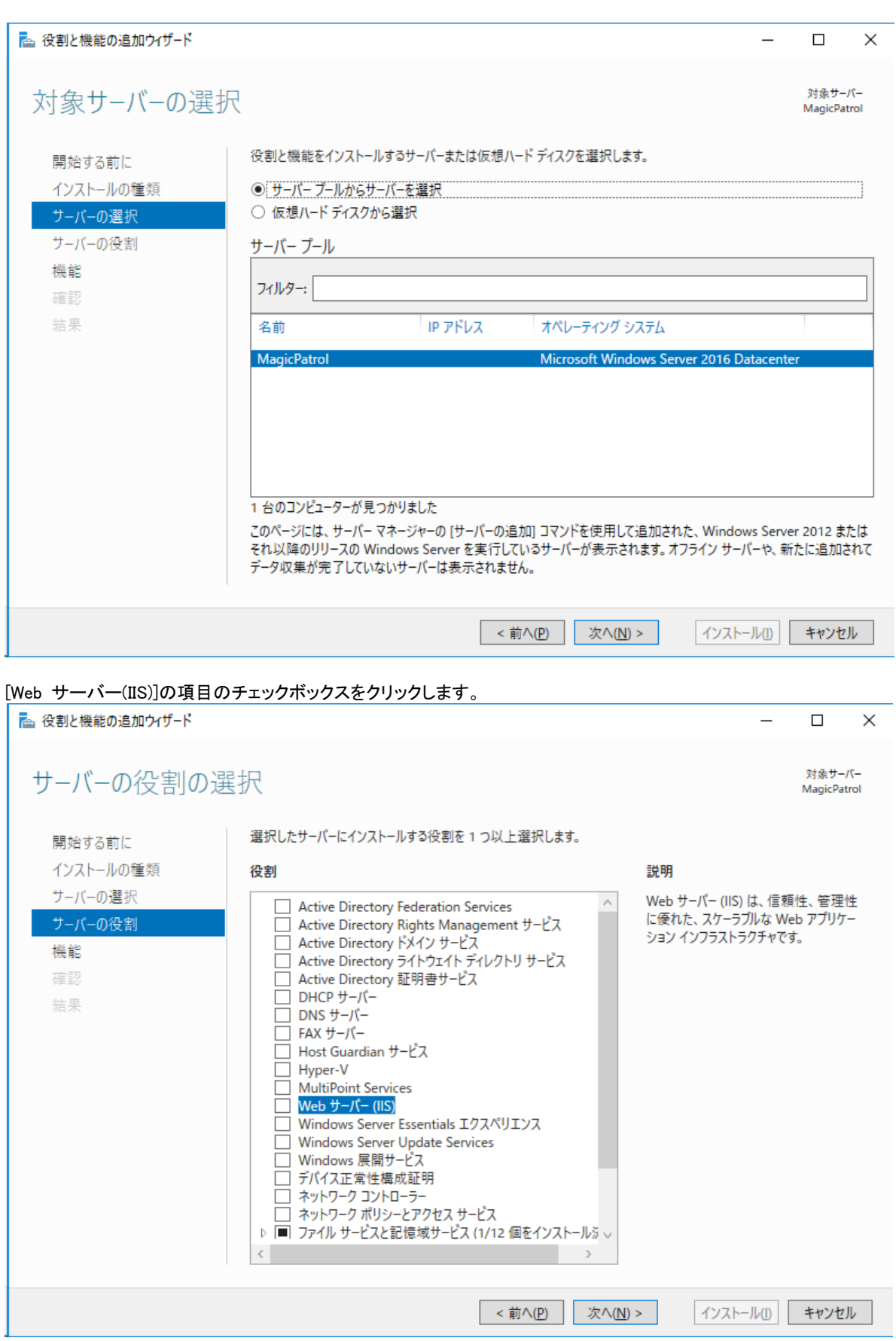

[機能の追加]ボタンをクリックします。

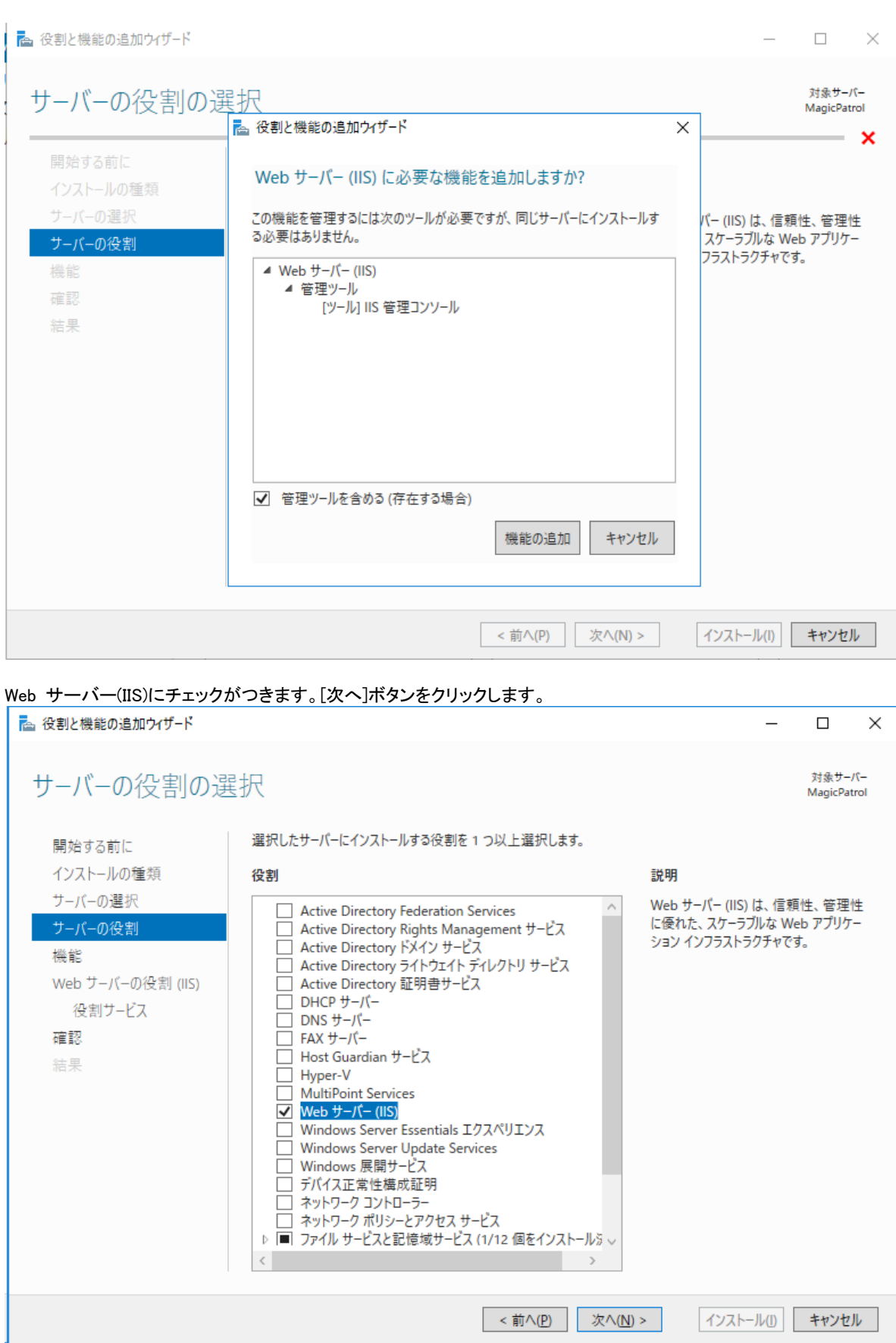

#### 次へボタンをクリックします。

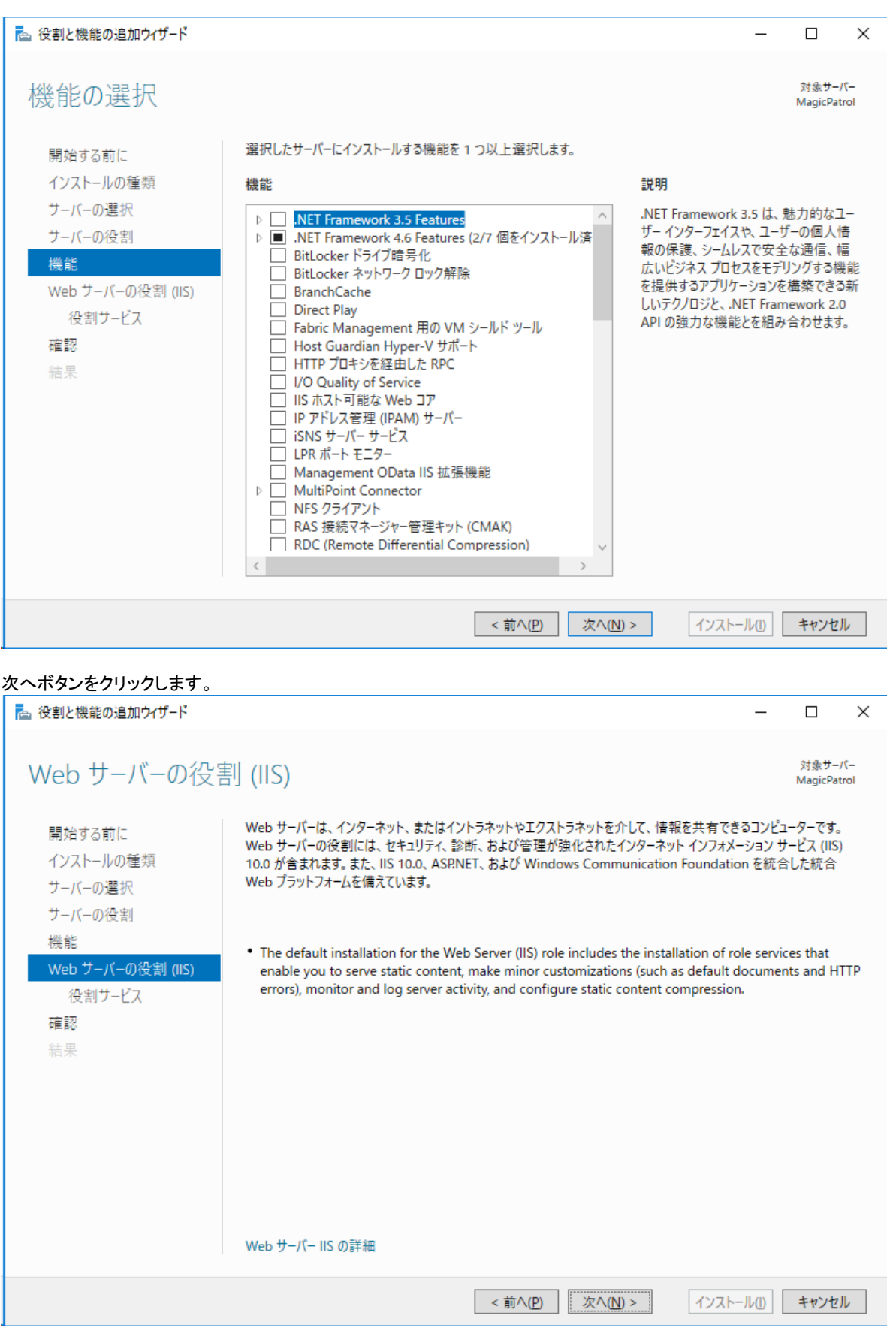

#### 必要な役割サービスにチェックを付け、次へボタンをクリックします。

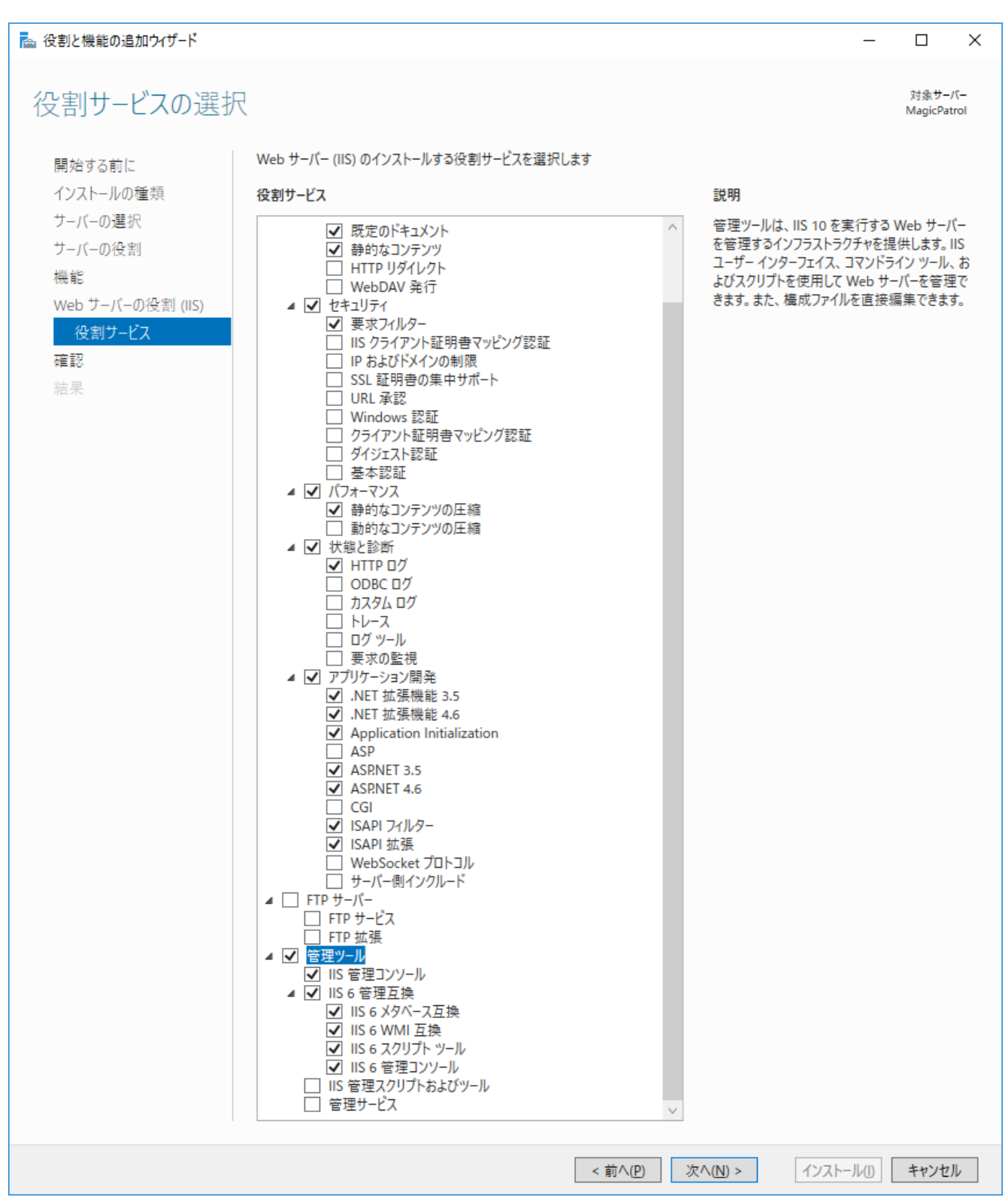

インストール内容を確認し[インストール]ボタンをクリックします。

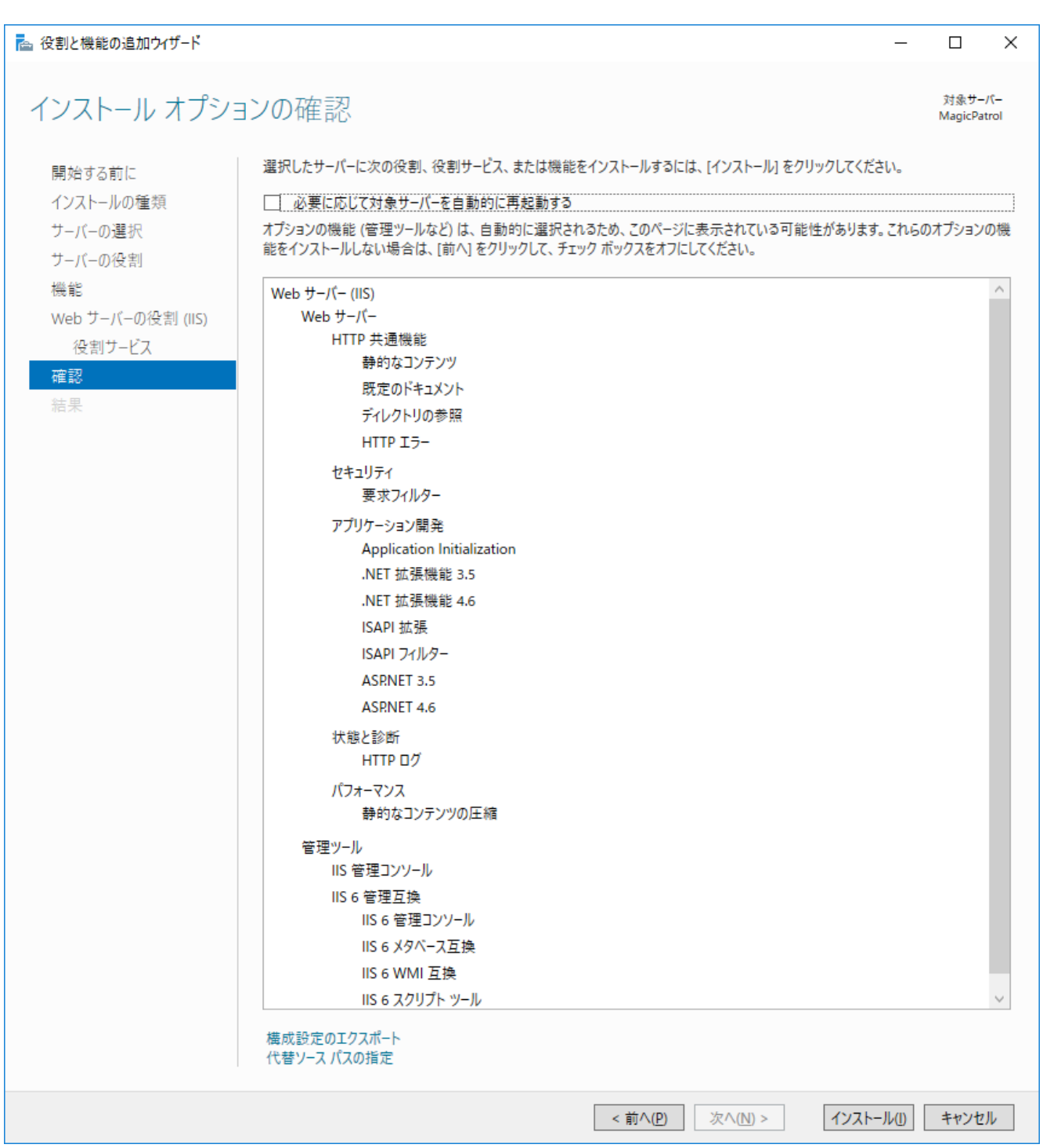

#### インストールが開始されます。

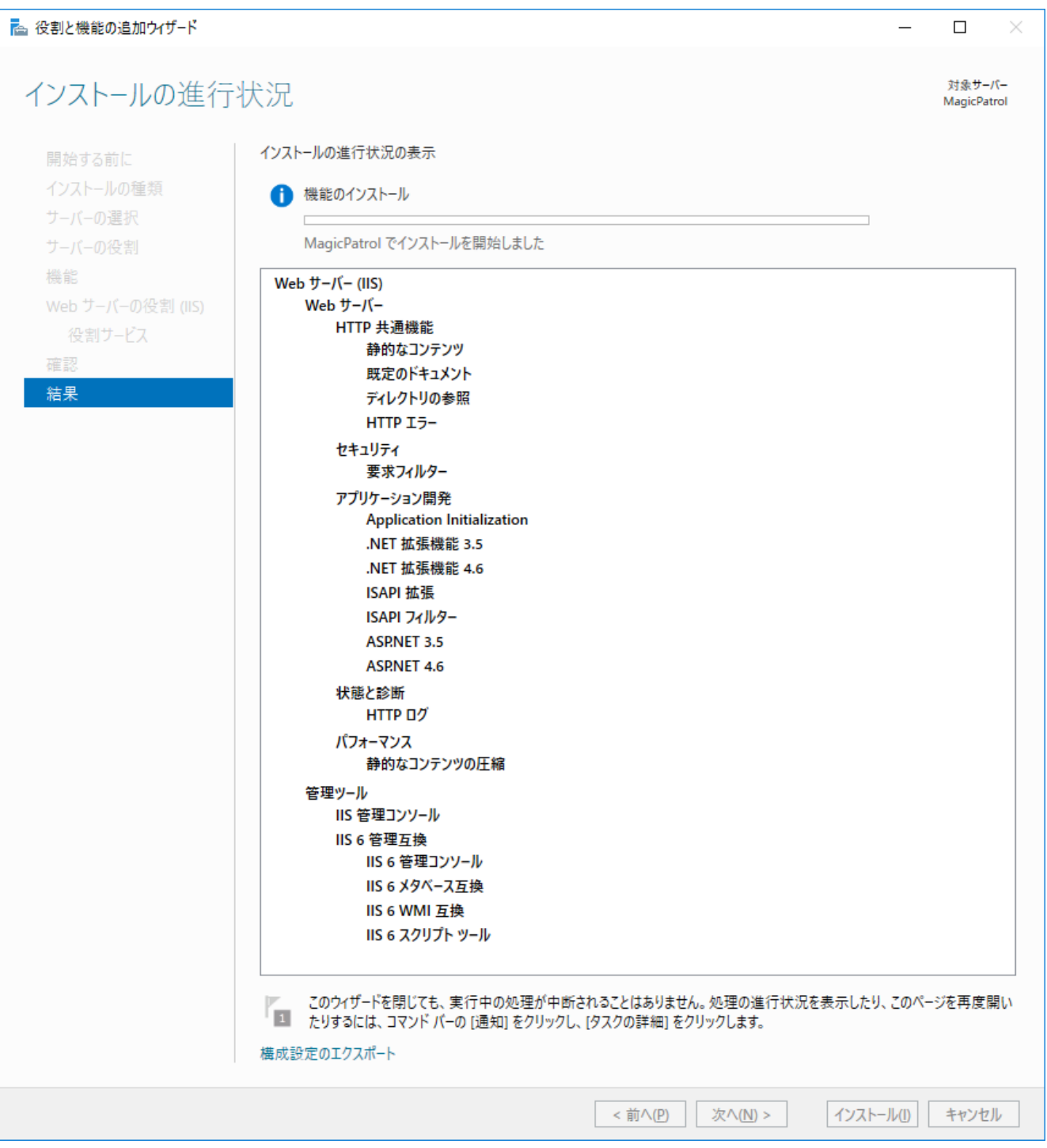

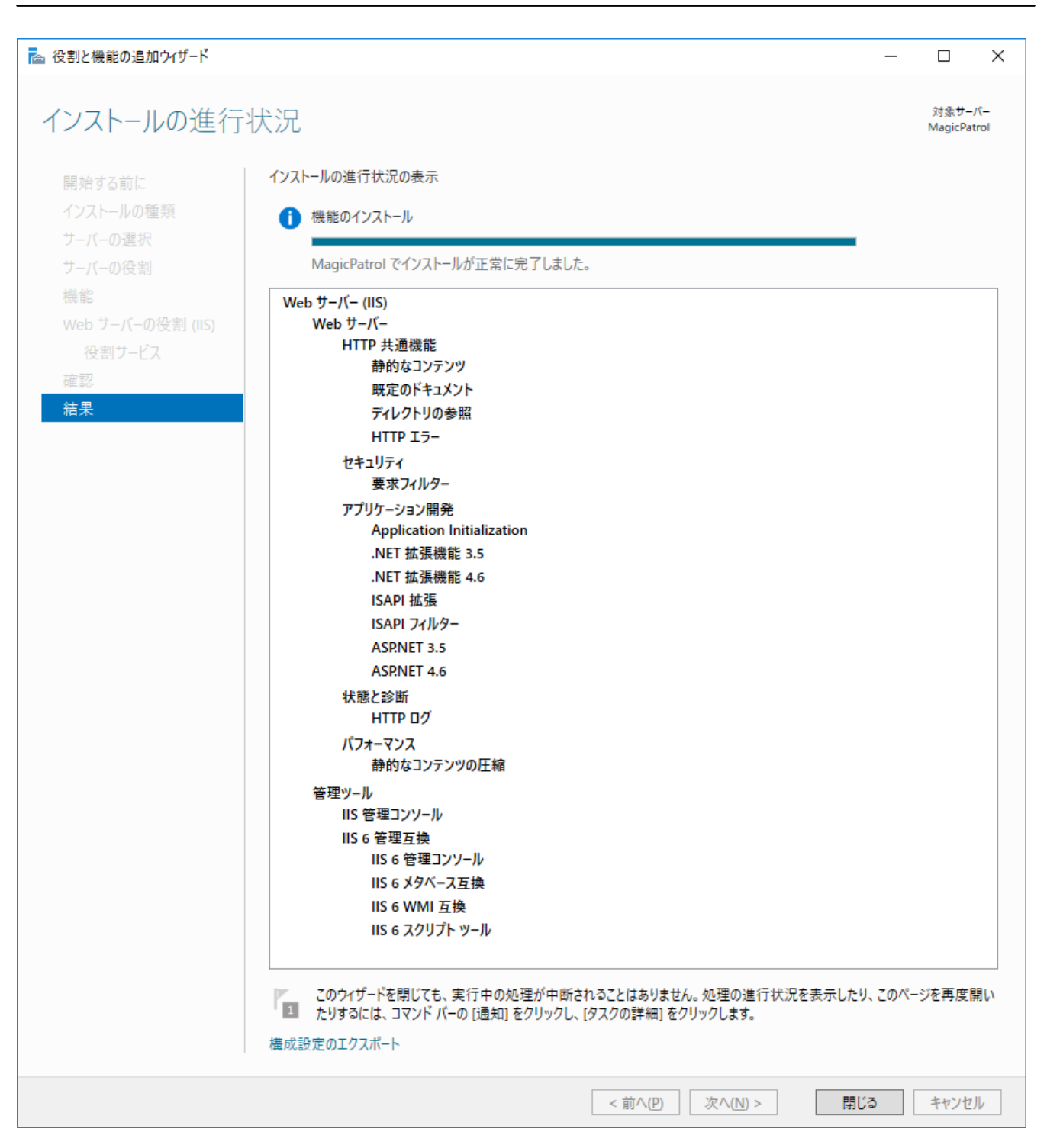

### <span id="page-31-0"></span>5-1-2 サーバー マネージャーの確認

インストールが完了すると、[サーバー マネージャー]のウィンドウに[IIS]の項目が追加されます。

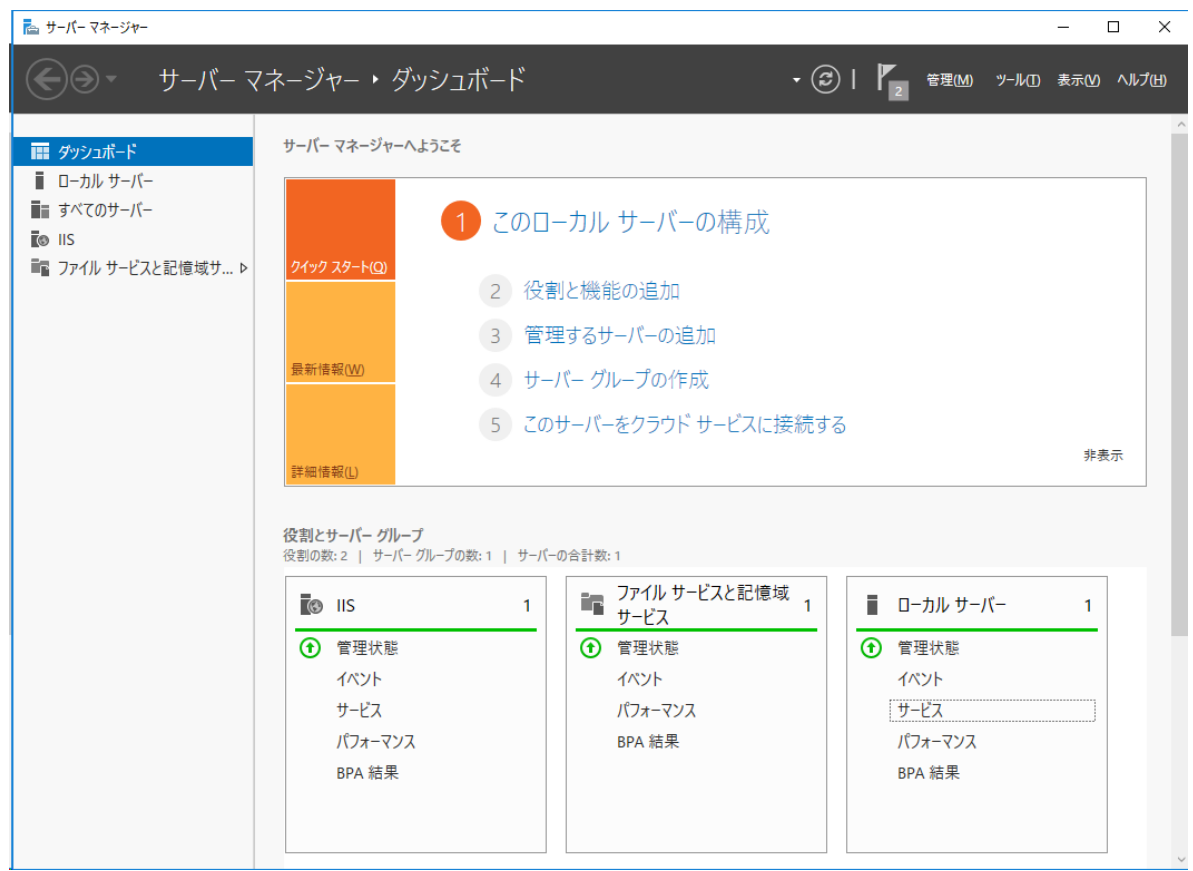

### <span id="page-32-0"></span>5-1-3 IIS の確認

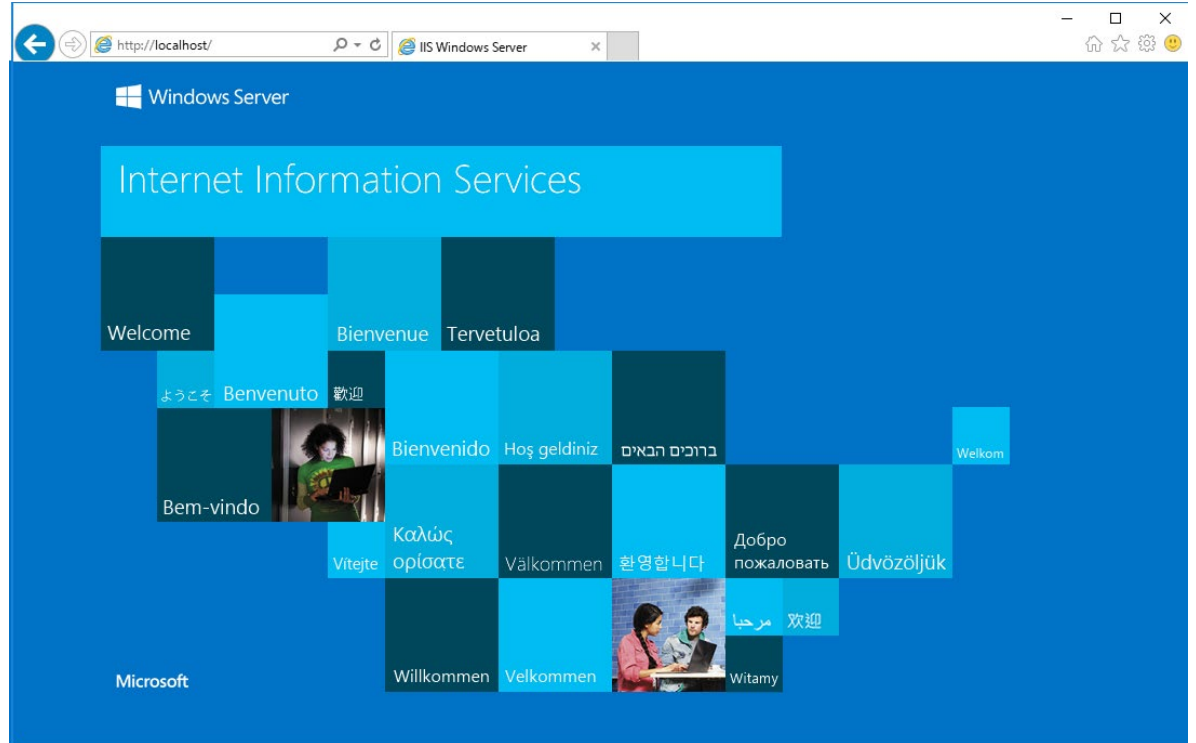

最後に IE を起動し URL に http://localhost/を入力し、IIS が動いている事を確認してください。

### <span id="page-33-0"></span>5-2 SQLServer 2017 expres のインストール

#### <span id="page-33-1"></span>5-2-1 SQL Server Express のダウンロード

Microsoft のサイトから SQL Server 2017 Express のダウンロードサイトにアクセスしてください。 (例)<https://www.microsoft.com/ja-jp/sql-server/sql-server-editions-express> 今すぐダウンロードをクリックします。

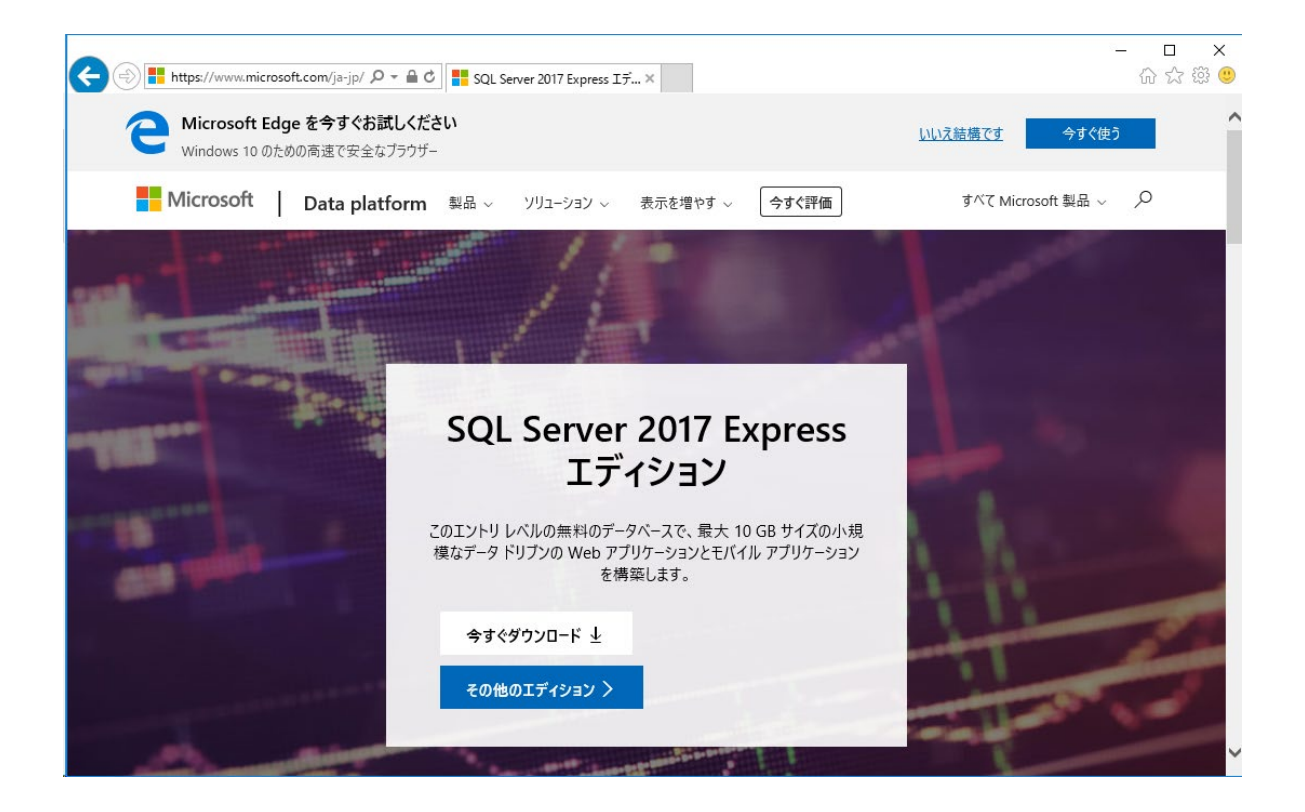

#### <span id="page-34-0"></span>5-2-2 SQL Server Express のインストール

#### ダウンロードで実行ボタンをクリックします。

#### ※ファイルをダウンロード後に実行してインストーラーを起動しても良いです。

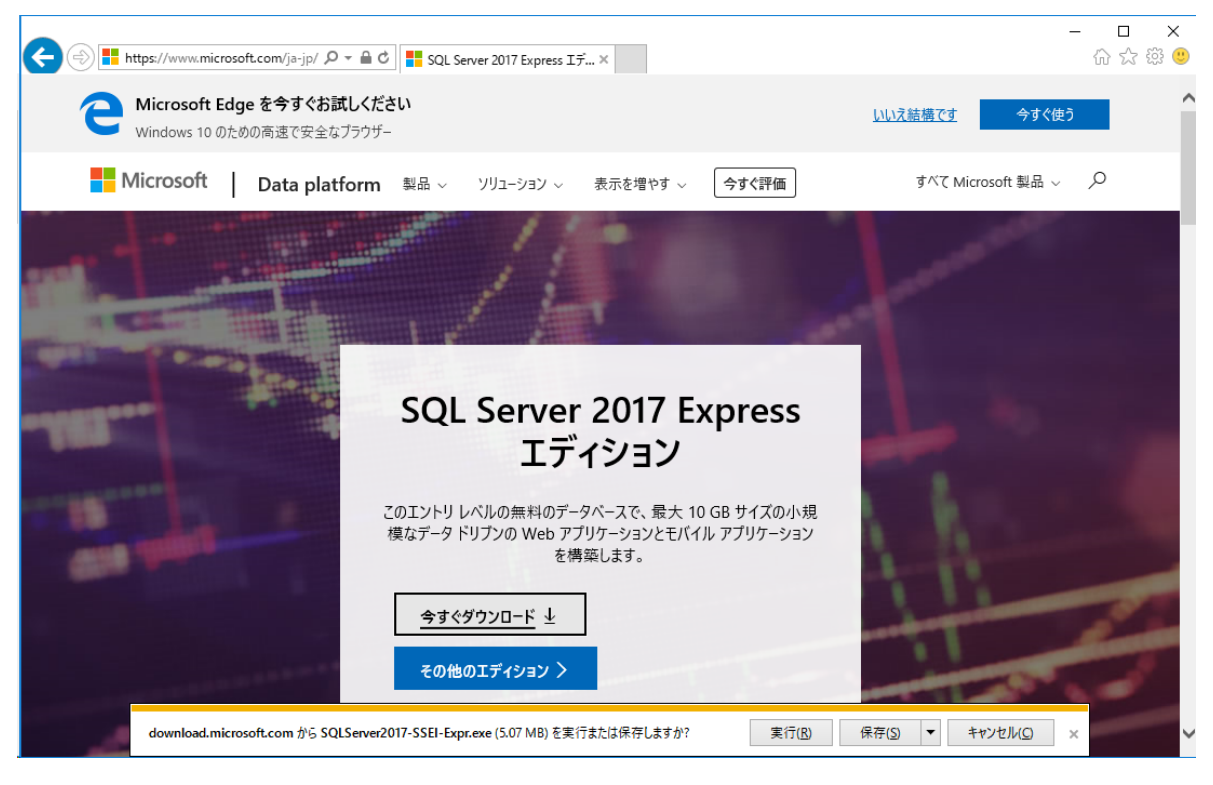

## $\odot - x$ SQL Server 2017 **Express Edition** インストールの種類を選びます: メディアのダウンロード 基本(B) カスタム(C)  $(D)$ 既定の構成の SQL Server データ<br>ベース エンジン機能をインストールす<br>るには、基本のインストールの種類を SQL Server インストール ウィザードの 502 502000 コンスコール・フィッション<br>各手順を実行し、インストールするプ<br>ログラムを選ぶには、カスタムのインス 今すぐ SQL Server セットアップ ファ<br>イルをダウンロードし、後で対象のコン 選びます。 トールの種類を選びます。このインス ピューターにインストールします。 .<br>トールの種類は詳細なので、基本イ ンストールを実行するよりも時間がか かります。

基本(B)をクリックします。

SQL Server は、製品の向上のため、インストール エクスペリエンスやその他の使用状況やパフォーマンス データについての情報を Microsoft に送信します。データ処<br>理とプライパシー管理についての詳細の確認や、インストール後にこの情報の収集を無効にするには、次をご確認ください: <u>ドキュメント</u>

ライセンス条項を確認し、同意するをクリックします。

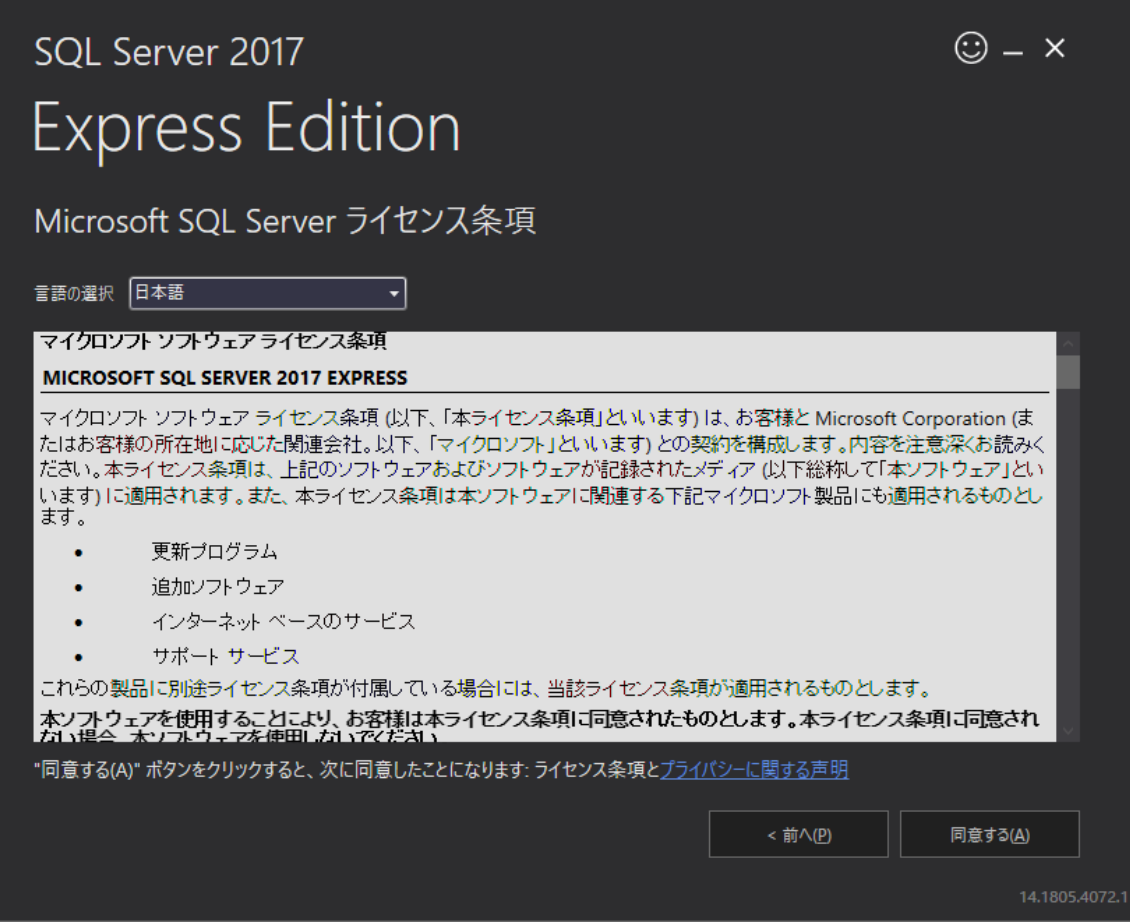

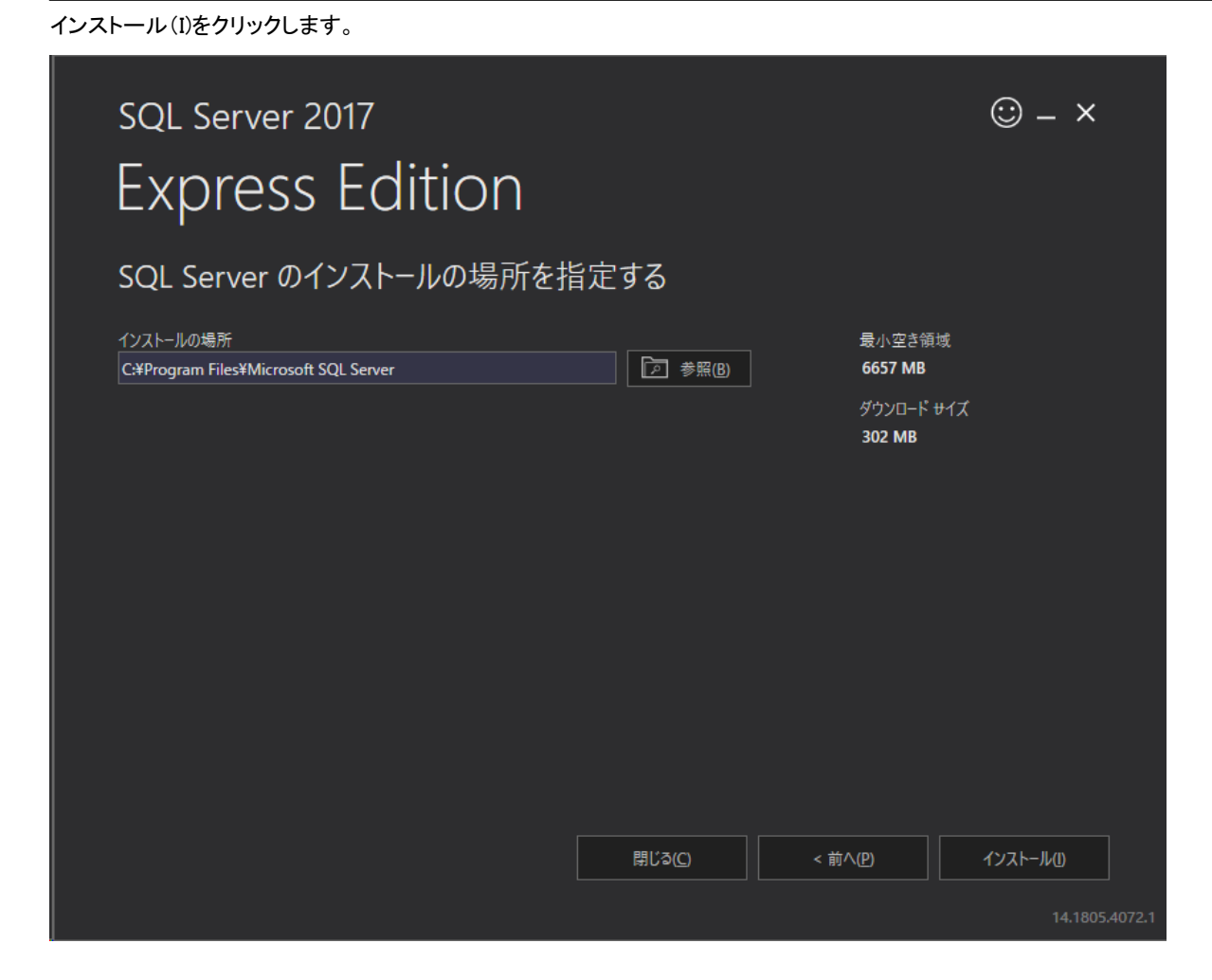

 $\odot - x$ SQL Server 2017 **Express Edition** インストール パッケージをダウンロードしています... ルール エンジンを取得しています... 2.004 MB / 7.751 MB 13.536 Mbps SQL Server を開始する Microsoft SQL Server をインストールしていただき、ありがとうございます。 リモート マシンから SQL Server に接続している場合、 リソース フォルダーの "開始する前に"<br>ファイルで言及されている前提条件を完了する必要があります。 一時停止(P) キャンセル(C)

SQL Server 2017 Express のインストールが終わりました。

インストールが開始されます、インストールが完了するまで暫くお待ちください。

<span id="page-39-0"></span>5-2-3 SSMS(SQLServer Management Studio)のダウンロード

SSMS のインストール(I)をクリックします。

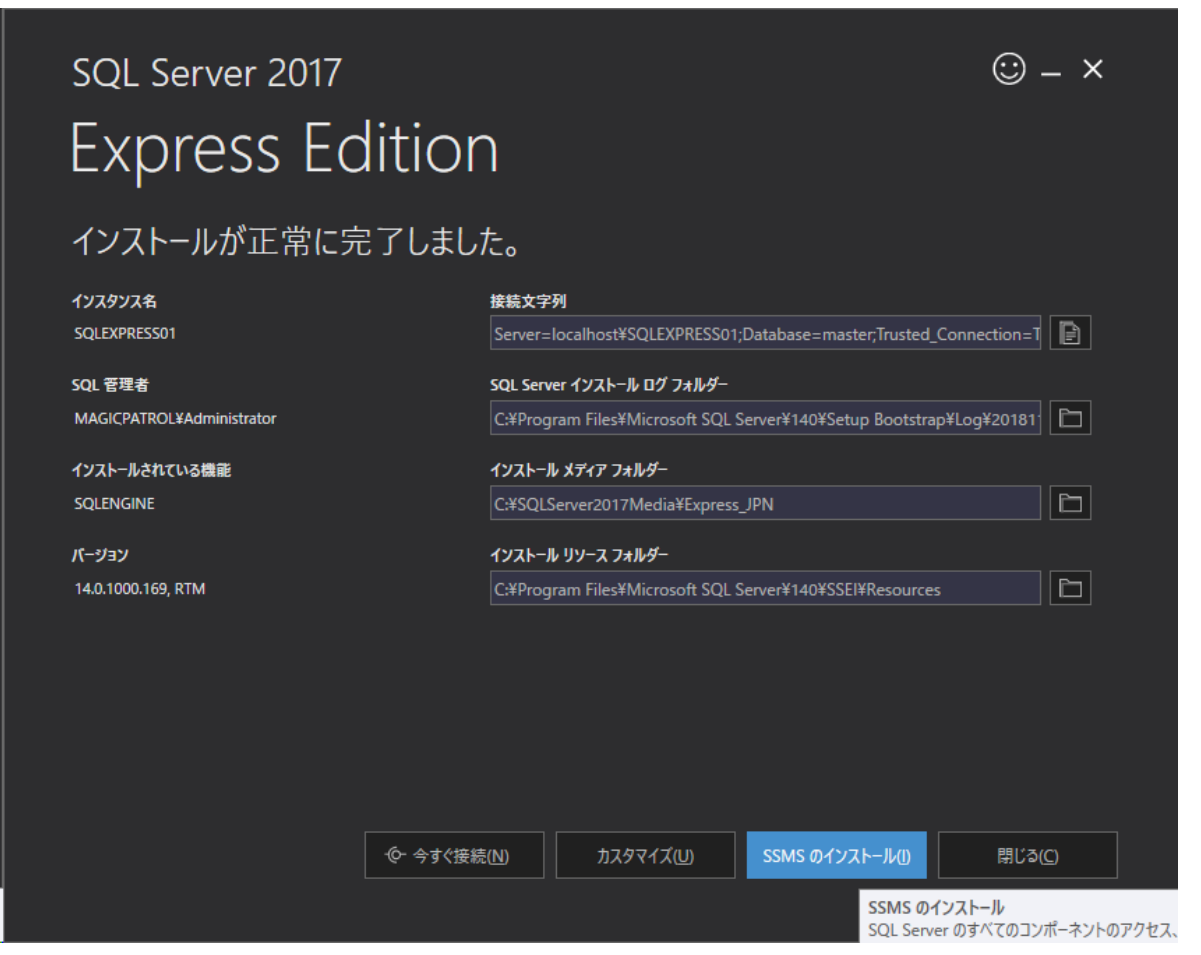

SQL Server Management Studio のダウンロードをクリックします。

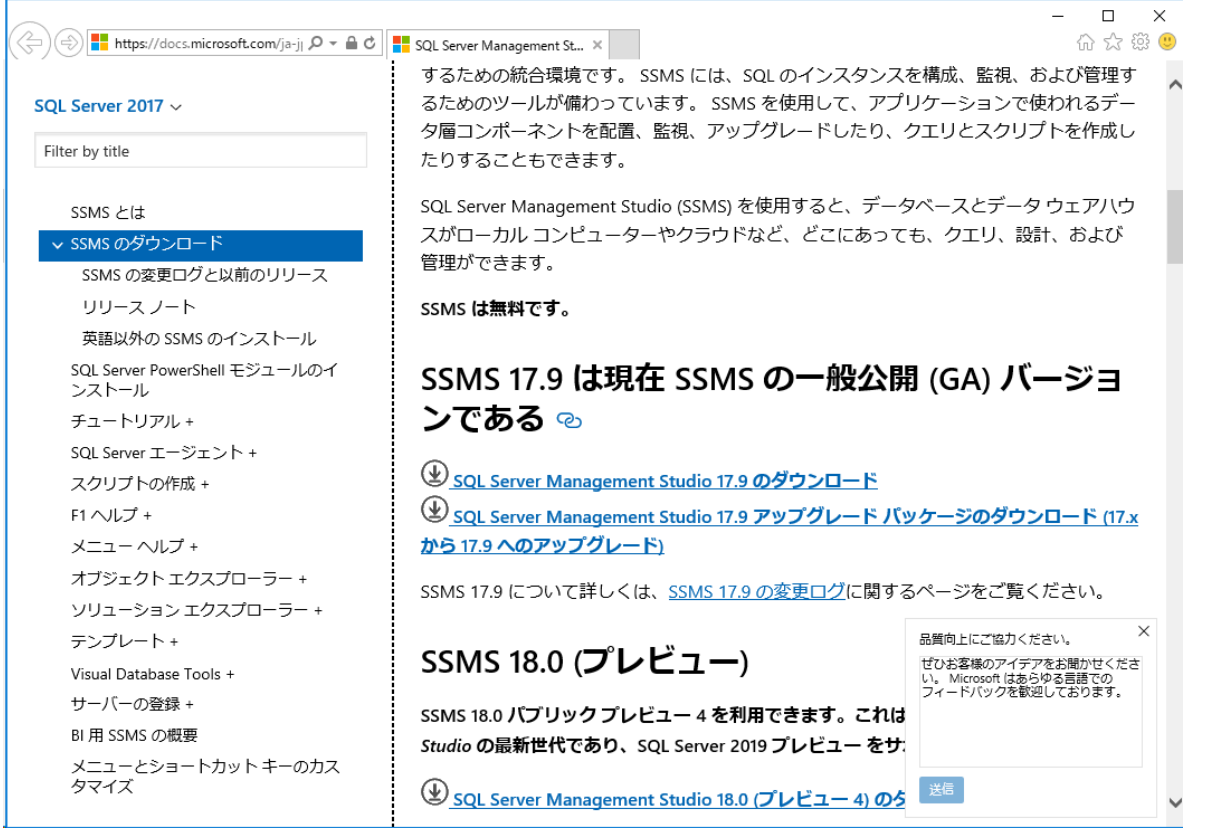

#### <span id="page-41-0"></span>5-2-4 SSMS(SQLServer Management Studio)のインストール

ダウンロードで実行ボタンをクリックします。 ※ファイルをダウンロード後に実行してインストーラーを起動しても良いです。 インストールをクリックします。

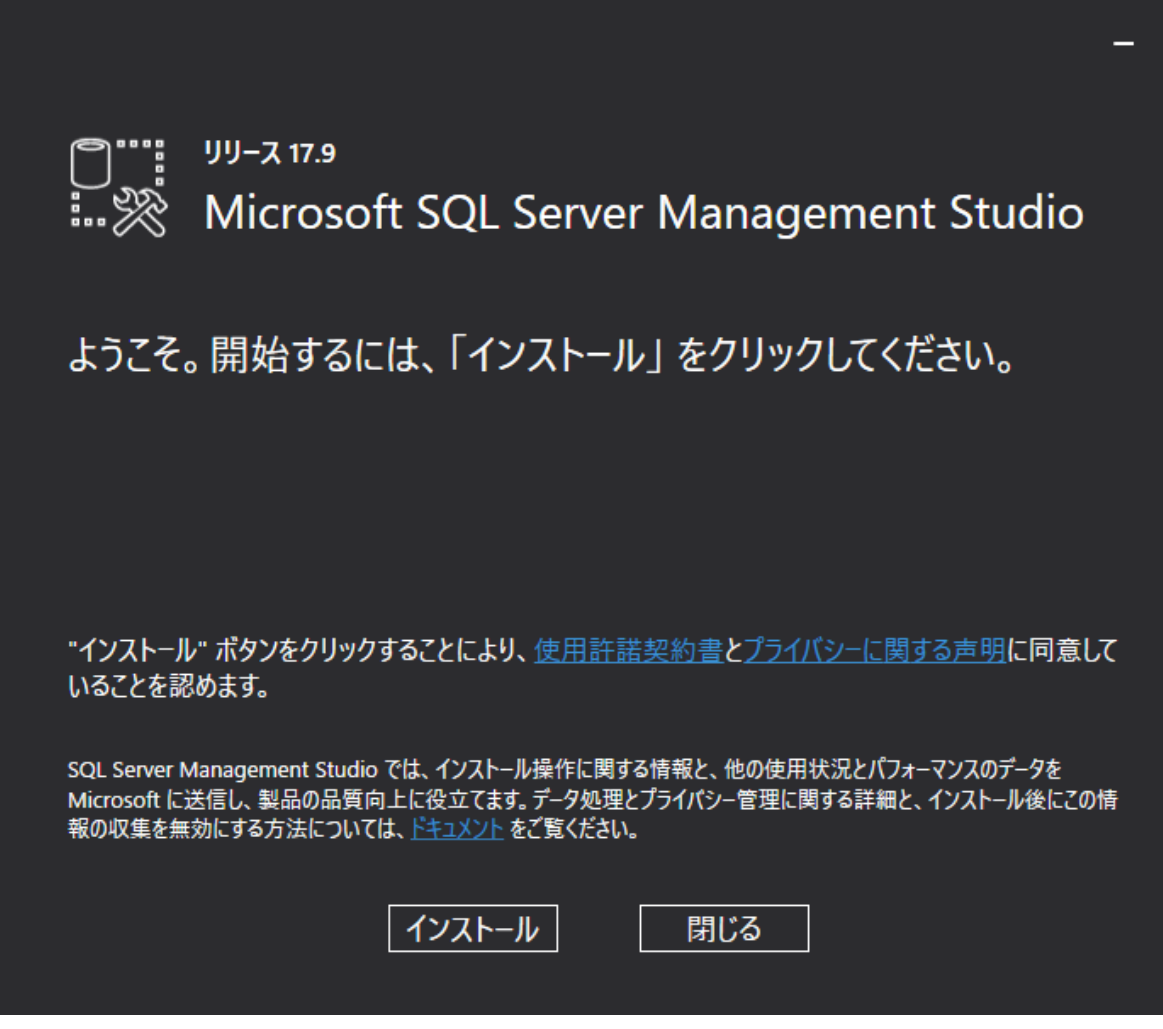

インストールが開始されます、インストールが完了するまで暫くお待ちください。

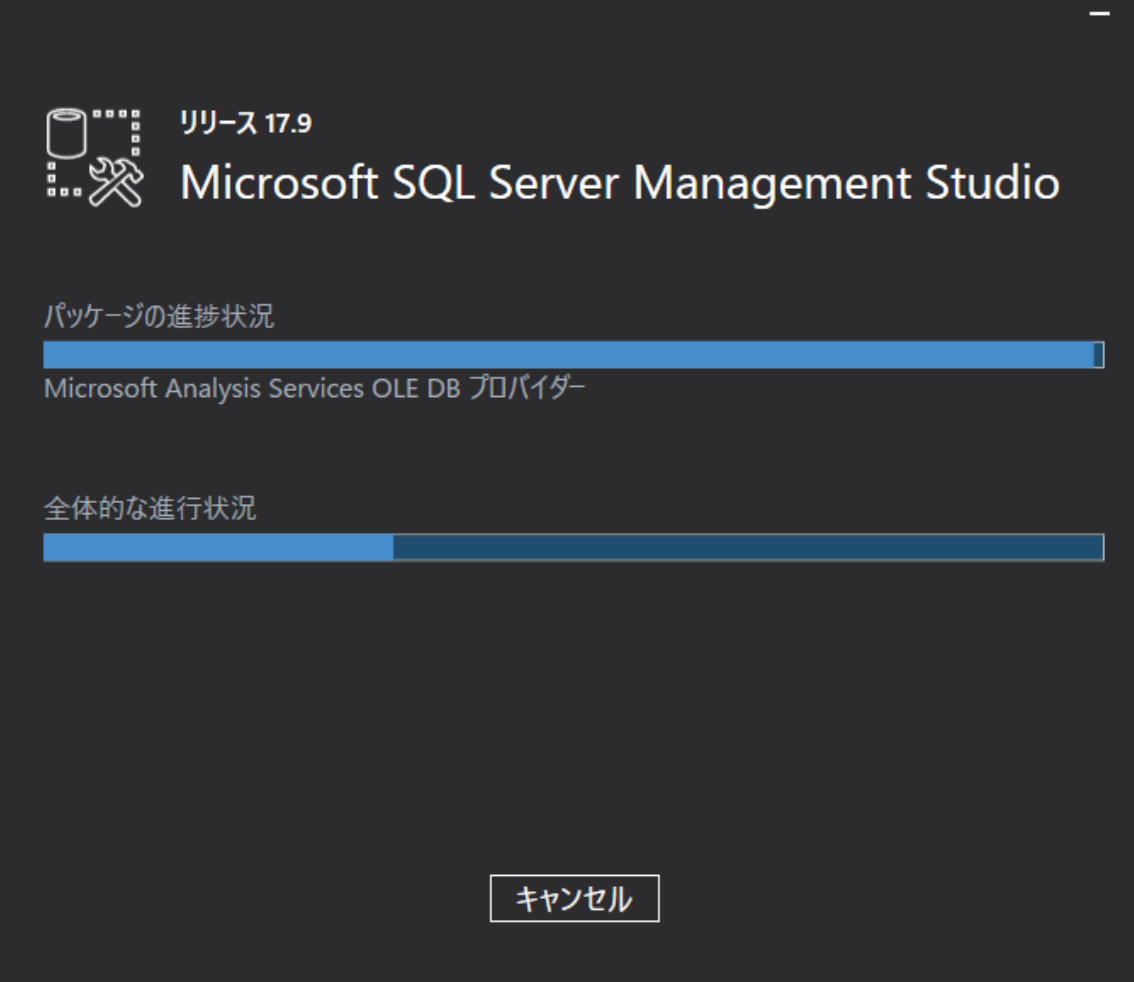

SSMS(SQLServer Management Studio)をインストールが終わりました。

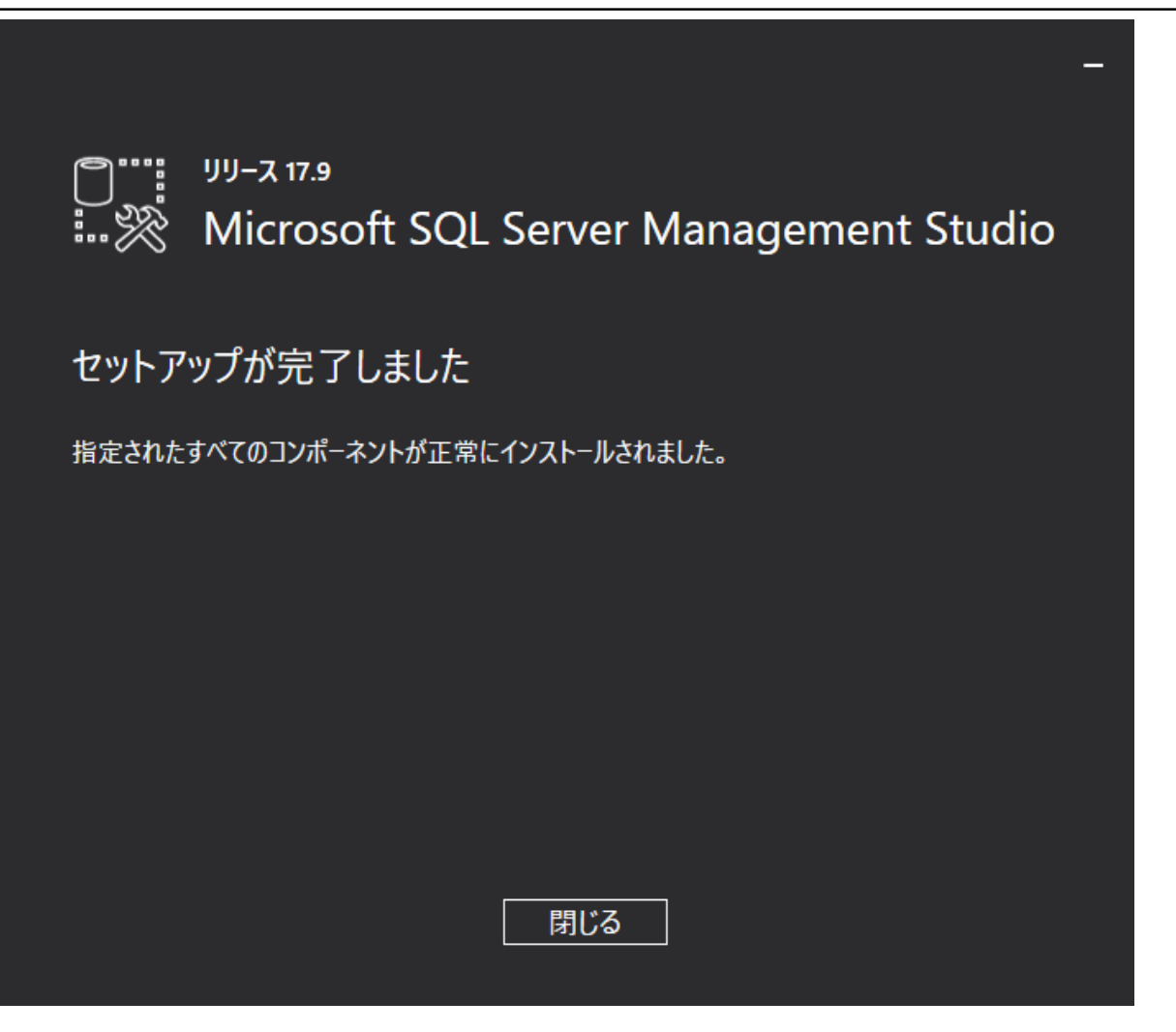

#### <span id="page-44-0"></span>5-3 環境設定ファイル MagicPatrol.ini のご説明

MagicPatrol.ini の詳細設定の説明です。

MagicPatrol のインストールフォルダーの¥Project¥INI¥に MagicPatrol11.ini があります。

- ファイル MagicPatrol11.ini を編集ツールで開いて修正が可能です、内容設定は以下の通りです。
- ① ■ライセンスファイルの関連設定 LicenseFile = \*C:\MagicPatrol\RIA Server 3.2\license.dat ----------------ライセンスファイルのフルパスです。 LicenseName = MGRIA13 ----------------------------------------リッチサーバー用のライセンス名です。
- ② ■MagicPatrol のライセンス番号設定 [MAGIC\_LOGICAL\_NAMES]MagicPatrolLicense = XXXXXXXXX-----------MagicPatrol ライセンス(※シリアル番号)。
- ③ ■アラートを送信するメールサーバ設定 [MAGIC LOGICAL NAMES]Mail Server=\*localhost --------------------サーバ名です。 [MAGIC\_LOGICAL\_NAMES[\]Mail\\_From=\\*MagicPatrol@hogehoge.com](mailto:Mail_From=*MagicPatrol@hogehoge.com) ---アラートメールの From(送信元)のメールアドレスです。 [MAGIC\_LOGICAL\_NAMES]Mail\_ID=\* ------------------------- ---サーバへのユーザ ID です。 [MAGIC\_LOGICAL\_NAMES] Mail\_PASSWD=\* ------------------- ---サーバへのパスワードです。 ※先頭には「\*」が付けてください。 ④ ■MagicPatrol 実行するにはデータベース関連設定
- [MAGIC LOGICAL NAMES]DBServer = \*DESKTOP-VJMHR4Q ---データベースサーバです。 [MAGIC LOGICAL NAMES]DBName = MPATROL11 ------------データベース名前、変更しないでください。 [MAGIC\_LOGICAL\_NAMES]DBUser = sa ----------------------データベースへ接続用ユーザーID です。 [MAGIC\_LOGICAL\_NAMES]DBPassword = - ------------------データベースへ接続用パスワードです。 ⑤ ■MagicPatrol のアプリケーション関連設定
	- [MAGIC\_LOGICAL\_NAMES]AppTitle = \*MagicPatrol11 -------------- -タイトルバーに表示される名前です。 [MAGIC\_LOGICAL\_NAMES]MagicPatrolDir = \*C:\MagicPatrol\Project\ -- MagicPatrol のインストールフォルダーです。 [MAGIC\_LOGICAL\_NAMES]FLWMemo=\*Memo -----------------------操作ログ機能画面でメモ欄の表示タイトルです。

※ini ファイルの修正後は必ず Windows サービス(MP Broker32)を再起動してください。

(再起動を実施しないと変更が反映されません。)